*IBM SPSS Modeler 17 - Guida alla distribuzione*

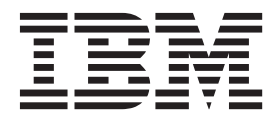

**Nota**

Prima di utilizzare queste informazioni e il relativo prodotto, leggere le informazioni in ["Note" a pagina 41.](#page-46-0)

#### **Informazioni sul prodotto**

Questa edizione si applica alla versione 17, release 0, livello di modifica 0 di IBM(r) SPSS(r) Modeler e a tutte le successive release e modifiche se non diversamente indicato nelle nuove edizioni.

# **Indice**

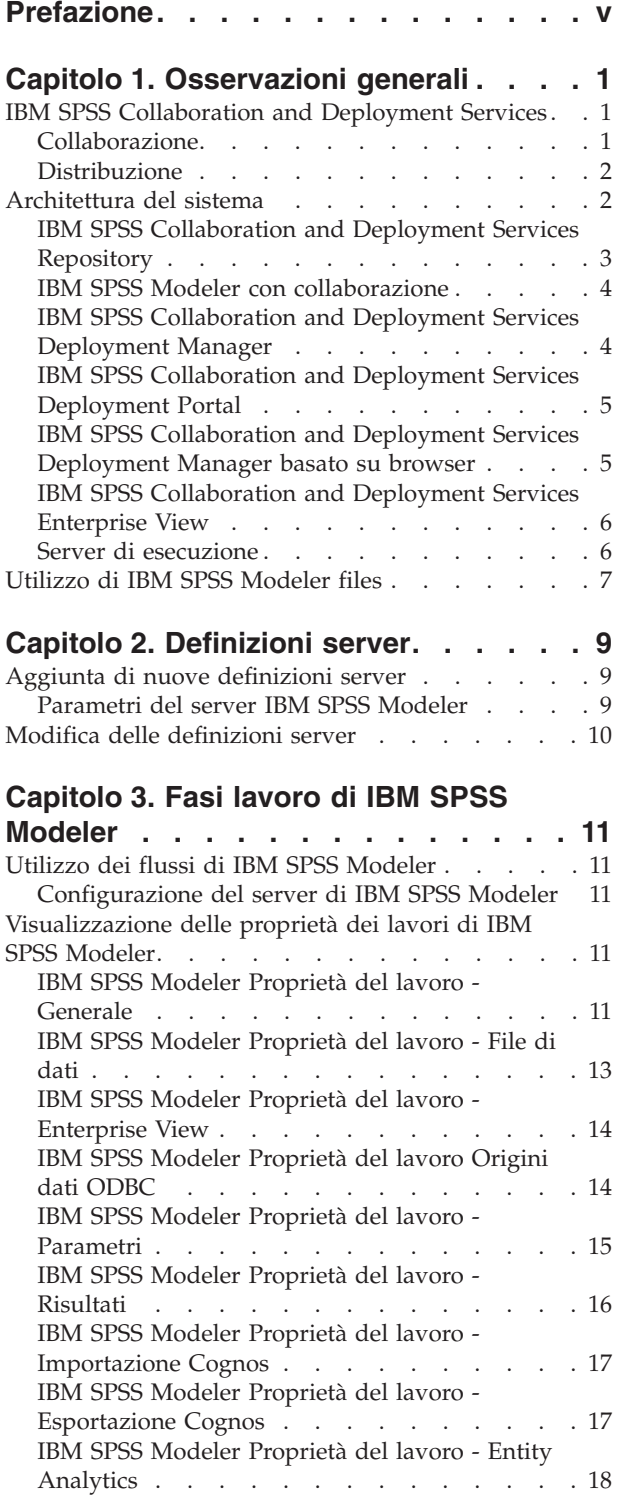

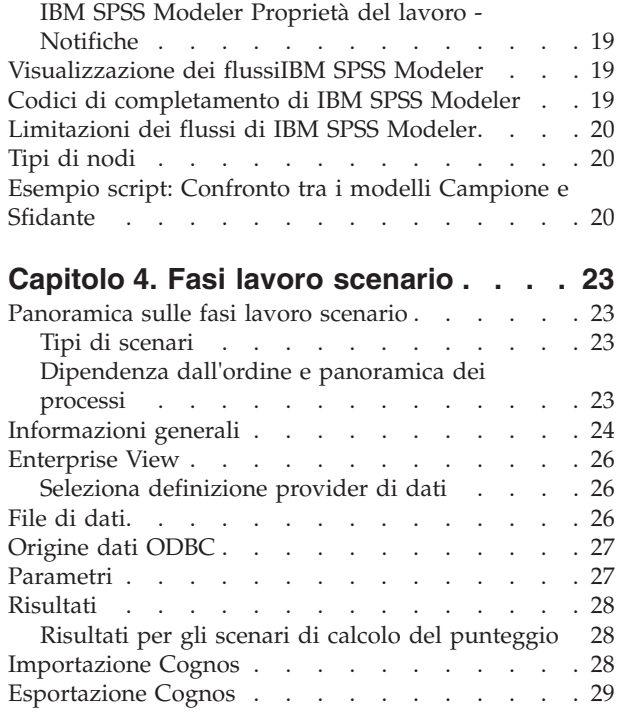

### **[Capitolo 5. Fasi di lavoro](#page-36-0)**

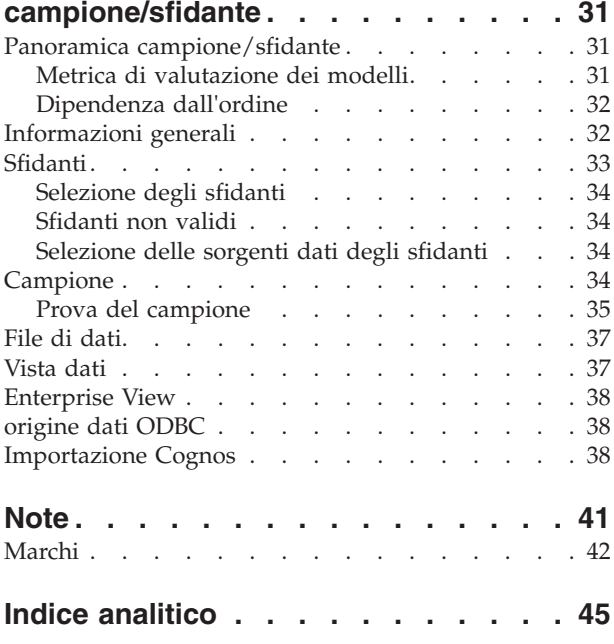

# <span id="page-4-0"></span>**Prefazione**

IBM® SPSS Modeler è l'efficace workbench di data mining aziendale di IBM Corp.. SPSS Modeler consente alle organizzazioni di migliorare le relazioni con i clienti e con il pubblico grazie a un'analisi approfondita dei dati. Le organizzazioni potranno utilizzare le informazioni ottenute tramite SPSS Modeler per mantenere i clienti di valore, cogliere opportunità di vendite incrociate, attrarre nuovi clienti, individuare frodi, diminuire i rischi e migliorare l'offerta di servizi a livello statale.

L'interfaccia visiva SPSS Modeler invita gli utenti ad utilizzare la loro competenza di business specifica che conduce a modelli predittivi più efficaci e a ridurre i tempi di sviluppo della soluzione. SPSS Modeler offre molte tecniche di modellazione come la previsione, la classificazione, la segmentazione e algoritmi per la rilevazione di asscoiazioni. IBM SPSS Modeler Solution Publisher consente quindi di distribuire a livello aziendale i modelli creati in modo che vengano utilizzati dai responsabili dei processi decisionali oppure inseriti in un database.

### **Informazioni su IBM Business Analytics**

Il software IBM Business Analytics fornisce informazioni complete, coerenti e accurate a cui i responsabili delle decisioni possono affidarsi per ottimizzare le prestazioni di business. Un ampio portafoglio di applicazioni di [business intelligence,](http://www-142.ibm.com/software/products/us/en/category/SWQ20) [analisi predittiva,](http://www-01.ibm.com/software/analytics/spss/) [gestione delle prestazioni e delle strategie](http://www-01.ibm.com/software/products/us/en/category/SWQ30) [finanziarie](http://www-01.ibm.com/software/products/us/en/category/SWQ30) e [analisi](http://www-142.ibm.com/software/products/us/en/category/SWQ10) offre una panoramica chiara, istantanea e interattiva delle prestazioni attuali e la possibilità di prevedere i risultati futuri. Utilizzato in combinazione con potenti soluzioni di settore, prassi consolidate e servizi professionali, questo software consente alle aziende di tutte le dimensioni di ottimizzare la produttività, automatizzare le decisioni senza problemi e fornire risultati migliori.

Come parte di questo portafoglio, il software IBM SPSS Predictive Analytics consente alle aziende di prevedere gli eventi futuri e di agire tempestivamente in modo da migliorare i risultati delle attività di business. Clienti commerciali, istituzionali ed accademici confidano nella tecnologia IBM SPSS per conseguire un vantaggio concorrenziale nell'attrarre, mantenere e accrescere i clienti riducendo al contempo il rischio di frodi. Incorporando il software IBM SPSS nelle loro operazioni quotidiane, le organizzazioni diventano aziende in grado di effettuare previsioni - capaci di gestire ed automatizzare la decisioni per raggiungere gli obiettivi di business e ottenere vantaggi quantificabili rispetto alla concorrenza. Per ulteriori informazioni o per contattare un rappresentante, visitare il sito [http://www.ibm.com/spss.](http://www.ibm.com/spss)

### **Supporto tecnico**

Il supporto tecnico è a disposizione dei clienti che dispongono di un contratto di manutenzione. I clienti possono contattare il supporto tecnico per richiedere assistenza per l'utilizzo di IBM Corp. o per l'installazione di uno degli ambienti hardware supportati. Per contattare il supporto tecnico, consultare il sito web IBM Corp. a [http://www.ibm.com/support.](http://www.ibm.com/support) Ricordare che durante la richiesta di assistenza sarà necessario fornire i dati di identificazione personali, i dati relativi alla propria società e il numero del accordo di manutenzione.

# <span id="page-6-0"></span>**Capitolo 1. Osservazioni generali**

## **IBM SPSS Collaboration and Deployment Services**

IBM SPSS Collaboration and Deployment Services è un'applicazione a livello aziendale che consente la diffusione dell'utilizzo e della distribuzione di analisi predittive.

IBM SPSS Collaboration and Deployment Services fornisce l'archiviazione centralizzata, protetta e verificabile degli asset analitici e funzionalità avanzate per la gestione ed il controllo di processi analitici predittivi nonché meccanismi sofisticati per la consegna dei risultati dell'elaborazione analitica agli utenti. I vantaggi di IBM SPSS Collaboration and Deployment Services comprendono:

- v protezione del valore degli asset analitici
- v Conformità ai requisiti legislativi
- Miglioramento della produttività degli analisti
- v Riduzione al minimo dei costi IT per la gestione analitica

IBM SPSS Collaboration and Deployment Services consente di gestire in tutta sicurezza vari asset analitici e favorisce una maggiore collaborazione tra coloro che li sviluppano e li utilizzano. Inoltre, le funzionalità di distribuzione garantiscono che gli utenti acquisiscano le informazioni di cui necessitano per compiere tempestivamente le opportune azioni.

### **Collaborazione**

Collaborazione significa capacità di condividere e riutilizzare gli asset analitici in modo efficiente e costituisce la chiave per lo sviluppo e l'implementazione delle analisi all'interno di un'azienda.

Gli analisti necessitano di una posizione in cui collocare i file che devono essere resi disponibili ad altri analisti o utenti di business. Questa posizione necessita dell'implementazione di un controllo di versione per i file, in modo che sia possibile gestire l'evoluzione dell'analisi. È necessaria protezione per controllare l'accesso e la modifica dei file. Infine, è indispensabile un meccanismo di backup e ripristino per proteggere l'azienda dalla perdita degli asset fondamentali.

Per soddisfare queste esigenze, IBM SPSS Collaboration and Deployment Services fornisce un repository per archiviare gli asset che utilizzano una gerarchia di cartelle simile alla maggior parte dei file system most file systems. I file archiviati nel IBM SPSS Collaboration and Deployment Services Repository sono disponibili per gli utenti di tutta l'azienda, a condizione che tali utenti abbiano le autorizzazioni appropriate per l'accesso. Per assistere gli utenti nella ricerca degli asset, il repository offre una funzionalità di ricerca.

Gli analisti possono lavorare con i file nel repository dalle applicazioni client che sfruttano l'interfaccia di servizio di IBM SPSS Collaboration and Deployment Services. I prodotti come IBM SPSS Statistics e IBM SPSS Modeler consentono l'interazione diretta con i file nel repository. Un analista può archiviare una versione di un file in sviluppo, recuperare questa versione in un secondo momento e continuare a modificare il file finché non è finito e pronto per essere spostato in un processo di produzione. Questi file possono includere interfacce personalizzate che eseguono processi analitici e consentono in questo modo agli utenti di business di sfruttare il lavoro dell'analista.

L'utilizzo del repository protegge l'azienda fornendo una posizione centrale per gli asset analitici consentendo di eseguire facilmente il backup ed il ripristino. Inoltre, le autorizzazioni a livello etichetta versione, file e utente controllano l'accesso ai singoli asset. Il controllo della versione e le etichette della versione oggetto garantiscono che si stanno utilizzando le versioni corrette degli asset nei processi di produzione. Infine, le funzioni di accesso offrono la possibilità di tracciare le modifiche del sistema e dei file.

## <span id="page-7-0"></span>**Distribuzione**

Per raggiungere appieno lo scopo delle analisi predittive, gli asset analitici devono fornire input per le decisioni di business. Deployment colma il divario tra l'analisi e l'azione offrendo risultati alle persone e processi secondo una pianificazione o in tempo reale.

In IBM SPSS Collaboration and Deployment Services, singolo file archiviati nel repository possono essere inclusi nell'elaborazione **lavori**. I lavori definiscono una sequenza di esecuzione per le risorse analitiche e possono essere creati con IBM SPSS Collaboration and Deployment Services Deployment Manager. I risultati dell'esecuzione possono essere archiviati nel repository, in un file system oppure inviati a destinatari specifici. Qualsiasi utente che abbia autorizzazioni sufficienti può accedere ai risultati archiviati nel repository utilizzando l'interfaccia IBM SPSS Collaboration and Deployment Services Deployment Portal. I lavori possono essere attivati in base a una pianificazione definita oppure in risposta a eventi di sistema.

Inoltre, il servizio di calcolo del punteggio di IBM SPSS Collaboration and Deployment Services consente di fornire i risultati analitici dei modelli sottoposti a deployment in tempo reale quando si interagisce con un cliente. Un modello analitico configurato per il calcolo del punteggio può combinare i dati raccolti da un'interazione corrente con il cliente con dati cronologici per produrre un punteggio che determina il corso dell'interazione. Il servizio può essere utilizzato da qualsiasi applicazione client e consente la creazione di interfacce personalizzate per la definizione del processo.

Le funzionalità di distribuzione di IBM SPSS Collaboration and Deployment Services sono pensate per integrarsi facilmente con l'infrastruttura aziendale. La funzione Single sign-on (SSO) riduce la necessità di fornire manualmente le credenziali nelle varie fasi del processo. Inoltre, il sistema può essere configurato per essere conforme allo standard Federal Information Processing Standard Publication 140-2.

### **Architettura del sistema**

In generale, IBM SPSS Collaboration and Deployment Services è costituito da un singolo IBM SPSS Collaboration and Deployment Services Repository centralizzato che serve vari client e utilizza server di esecuzione per elaborare gli asset analitici.

<span id="page-8-0"></span>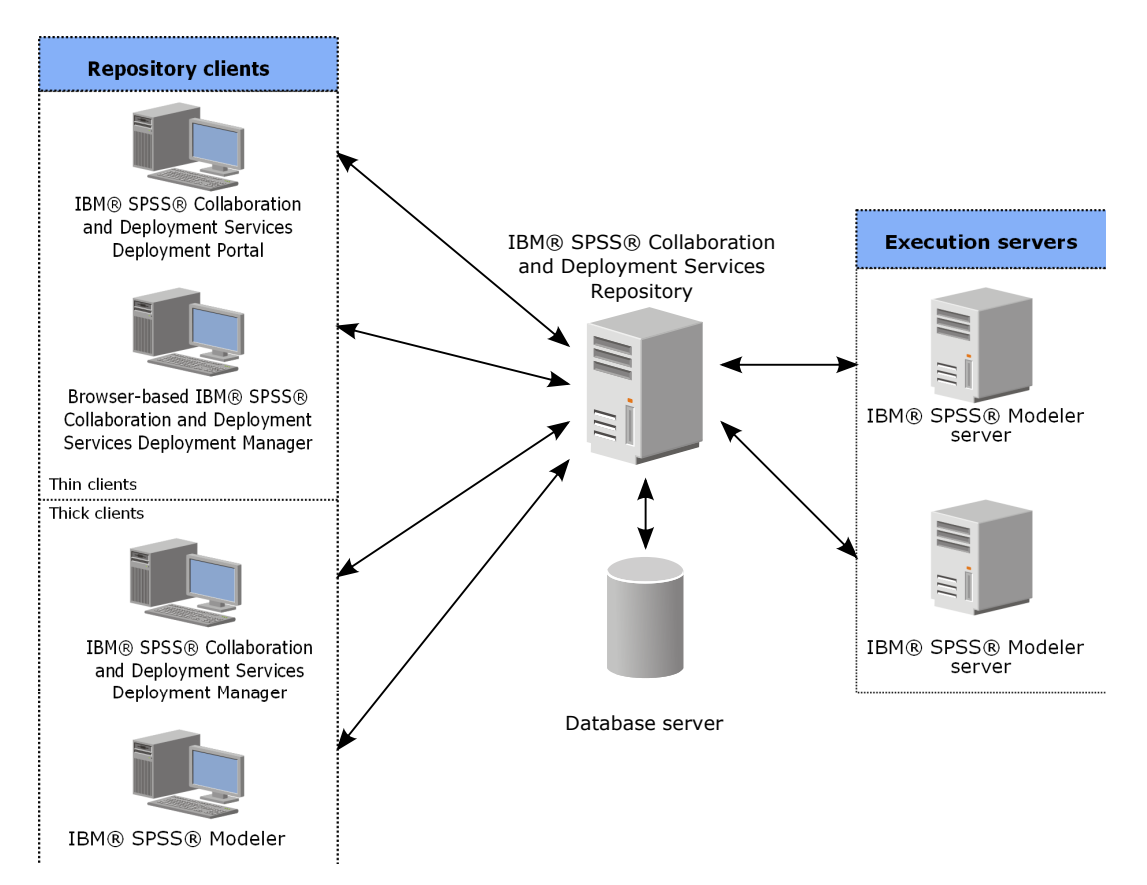

*Figura 1. Architettura IBM SPSS Collaboration and Deployment Services*

IBM SPSS Collaboration and Deployment Services è costituito dai componenti seguenti:

- IBM SPSS Collaboration and Deployment Services Repository per i dati analitici
- IBM SPSS Modeler
- IBM SPSS Collaboration and Deployment Services Deployment Manager
- IBM SPSS Collaboration and Deployment Services Deployment Portal
- IBM SPSS Collaboration and Deployment Services Deployment Manager basato su browser
- IBM SPSS Collaboration and Deployment Services Enterprise View
- BIRT Report Designer for IBM SPSS

## **IBM SPSS Collaboration and Deployment Services Repository**

Il repository fornisce una posizione centralizzata per archiviare gli asset analitici come ad esempio modelli e dati. Il repository richiede l'installazione di un database relazionale come ad esempio IBM DB2, Microsoft SQL Server o Oracle.

Il repository comprende le funzionalità per:

- Sicurezza
- Controllo della versione
- Ricerca
- Esplorazione

Le opzioni di configurazione per il repository vengono definite utilizzando IBM SPSS Collaboration and Deployment Services Deployment Manager o IBM SPSS Collaboration and Deployment Services

<span id="page-9-0"></span>Deployment Manager basato sul browser. I contenuti del repository vengono gestiti con Deployment Manager e che è possibile accedere mediante IBM SPSS Collaboration and Deployment Services Deployment Portal.

### **IBM SPSS Modeler con collaborazione**

IBM SPSS Modeler con collaborazione consente l'interazione con il IBM SPSS Collaboration and Deployment Services Repository dall'interno IBM SPSS Modeler . I file possono essere archiviati e recuperati direttamente da IBM SPSS Modeler .

Inoltre i file di sintassi IBM SPSS Modeler i flussi e gli scenari archiviati nel repository possono essere eseguiti come fasi all'interno dei lavori. Un lavoro può contenere un numero qualsiasi di fasi, ciascuna corrispondente a un file separato. Le relazioni definite tra le fasi determinano il flusso di elaborazione. Il lavoro può essere pianificato per essere eseguito a un orario specifico, in base a uno schema di ricorrenza o in risposta a un evento definito. Inoltre, possono essere inviate notifiche a destinatari specifici per informarli dello stato di esecuzione di una singola fase e dell'intero lavoro.

La collaborazione tra IBM SPSS Collaboration and Deployment Services e IBM SPSS Modeler è consentita mediante l'utilizzo di adattatori. Questi adattatori vengono installati nell'ambiente IBM SPSS Collaboration and Deployment Services per aggiungere le funzioni specifiche del prodotto. Per ulteriori informazioni, consultare la documentazione IBM SPSS Modeler .

### **IBM SPSS Collaboration and Deployment Services Deployment Manager**

IBM SPSS Collaboration and Deployment Services Deployment Manager è un'applicazione client per IBM SPSS Collaboration and Deployment Services Repository che consente agli utenti di pianificare, automatizzare ed eseguire attività analitiche come l'aggiornamento di modelli o la generazione di punteggi.

L'applicazione client consente ad un utente di eseguire le seguenti attività:

- v Visualizzare i file esistenti all'interno del sistema compreso report, file di sintassi SAS stream, scenari e file di dati IBM SPSS Modeler.
- Importare i file nel repository
- v Pianificare i lavori da eseguire ripetutamente utilizzando un patten di ricorrenza specificato come ogni trimestre o ogni ora.
- v Modificare le proprietà del lavoro esistenti
- v Determinare lo stato di un lavoro
- v Specificare la notifica email dello stato del lavoro

Inoltre, l'applicazione client consente agli utenti di eseguire attività amministrative per IBM SPSS Collaboration and Deployment Services, compreso:

- Gestire utenti
- Configurare i provider di sicurezza
- Assegnare ruoli ed azioni

#### **IBM SPSS Collaboration and Deployment Services Deployment Manager basato su browser**

IBM SPSS Collaboration and Deployment Services Deployment Manager basato su browser è un'interfaccia thin-client che consente di effettuare le attività di configurazione e gestione del sistema seguenti:

- v Impostazione delle opzioni di configurazione del sistema
- v Configurazione dei provider di sicurezza
- **4** IBM SPSS Modeler 17 Guida alla distribuzione

<span id="page-10-0"></span>• Gestione dei tipi MIME

Gli utenti non amministrativi possono eseguire tutte queste attività, a condizione che le azioni associate alle credenziali di accesso siano appropriate. Le azioni vengono assegnate da un amministratore.

Generalmente accedere a IBM SPSS Collaboration and Deployment Services Deployment Manager basato su browser al seguente URL:

http://<host IP address>:<port>/security/login

**Nota:** Un indirizzo IPv6 deve essere compreso tra parentesi quadre, come ad esempio [3ffe:2a00:100:7031::1].

Se l'ambiente è configurato per utilizzare un percorso di contesto personalizzato per le connessioni al server, includere tale percorso nell'URL.

http://<host IP address>:<port>/<context path>/security/login

### **IBM SPSS Collaboration and Deployment Services Deployment Portal**

IBM SPSS Collaboration and Deployment Services Deployment Portal è un'interfaccia thin-client per accedere al repository. Diversamente da IBM SPSS Collaboration and Deployment Services Deployment Managerbasato su browser che è destinato agli amministratori IBM SPSS Collaboration and Deployment Services Deployment Portal è un portale Web utilizzato da diversi utenti.

Il portale Web include le seguenti funzionalità:

- v Ricerca del contenuto del repository per cartella
- Apertura del contenuto pubblicato
- v Esecuzione di lavori
- v Generazione di punteggi utilizzando modelli archiviati nel repository
- Ricerca del contenuto del repository
- v Visualizzazione delle proprietà del contenuto
- v Accesso alle singole preferenze utente, come l'indirizzo email e la password, opzioni generali, abbonamenti e opzioni per i formati del file di output.

Generalmente si accede alla home page al seguente URL: http://<host IP address>:<port>/peb

**Nota:** Un indirizzo IPv6 deve essere compreso tra parentesi quadre, come ad esempio [3ffe:2a00:100:7031::1].

Se l'ambiente è configurato per utilizzare un percorso di contesto personalizzato per le connessioni al server, includere tale percorso nell'URL.

http://<host IP address>:<port>/<context path>/peb

### **IBM SPSS Collaboration and Deployment Services Deployment Manager basato su browser**

IBM SPSS Collaboration and Deployment Services Deployment Manager basato su browser è un'interfaccia thin-client che consente di effettuare le attività di configurazione e gestione del sistema seguenti:

- Configurazione del sistema
- v Configurazione dei provider di protezione
- Gestione dei tipi MIME

<span id="page-11-0"></span>Gli utenti non amministrativi possono eseguire tutte queste attività, a condizione che le azioni associate alle credenziali di accesso siano appropriate. Le azioni vengono assegnate da un amministratore.

## **IBM SPSS Collaboration and Deployment Services Enterprise View**

Il IBM SPSS Collaboration and Deployment Services Enterprise View fornisce un'unica, coerente visione dei dati aziendali. Consente agli utenti di definire e mantenere una visione comune dei dati di data warehouse e della transazione necessari ad eseguire le analisi, l'ottimizzazione, distribuzione e creazione di report.

I dati sottostanti possono provenire da diverse origini incluso un data warehouse, un archivio di dati operativi o un database di transazioni online. Il Enterprise View garantisce un utilizzo coerente dei dati aziendali e nasconde la complessità delle strutture di dati archiviati dall'utente. Il Enterprise Viewrappresenta la colonna portante per le aziende predittive.

Il rilevamento dei dati richiede un maggiore investimento di risorse alle organizzazioni che si avvalgono dell'analisi predittiva. Il processo è laborioso, può coinvolgere i rappresentanti di più reparti nell'organizzazione e spesso comporta la necessità di risolvere le differenze nella struttura dati e nella semantica tra i limiti aziendali. Il Enterprise View fornisce un meccanismo per registrare i risultati del processo di rilevamento dati, emettendo e proteggendo lo schema risultante e tenendo traccia delle modifiche nel tempo.

Il Enterprise View include il componente IBM SPSS Collaboration and Deployment Services Enterprise View Driver progettato per fornire altri accessi alle applicazioni agli oggetti Enterprise View archiviati nel repository. Il driver opera in modo simile ai driver JDBC e ODBC ad eccezione che non esegue query direttamente sulle origini dati fisiche, ma rende virtuali le origini dati fisiche in base a come sono concepite le definizioni dei provider di dati. Considerare che mentre Enterprise View è installato come parte di IBM SPSS Collaboration and Deployment Services Deployment Manager, il driver IBM SPSS Collaboration and Deployment Services Enterprise View Driver deve essere installato separatamente. Per ulteriori informazioni, consultare la documentazione IBM SPSS Collaboration and Deployment Services Enterprise View Driver.

### **Server di esecuzione**

I server di esecuzione forniscono la possibilità di eseguire le risorse archiviate all'interno del repository. Quando una risorsa viene inclusa in un lavoro per l'esecuzione, per definire la fase del lavoro occorre anche specificare il server di esecuzione utilizzato per l'elaborazione della fase. Il tipo di server di esecuzione dipende dalla risorsa.

Il server di esecuzione IBM SPSS Modeler è IBM SPSS Modeler Server. Esso consente l'analisi distribuita per il data mining e la creazione del modello. Questo server di esecuzione richiede di specificare le credenziali utente con le quali viene effettuata l'elaborazione. Consultare [Capitolo 2, "Definizioni server",](#page-14-0) [a pagina 9](#page-14-0) per ulteriori informazioni.

Per consentire il bilanciamento del carico, due o più server di esecuzione possono essere raggruppati in un cluster di server. Quando una fase di un lavoro utilizza un cluster per l'esecuzione, IBM SPSS Collaboration and Deployment Services determina quale server gestito all'interno del cluster sia più adatto per gestire i requisiti di elaborazione in quel momento. Per ulteriori informazioni, consultare la documentazione di IBM SPSS Collaboration and Deployment Services Deployment Manager.

Durante la creazione del lavoro, assegnare un server di esecuzione o un cluster di server a ciascuna fase inclusa nel lavoro. Quando si esegue il lavoro, il repository utilizza i server di esecuzione specificati per eseguire le corrispondenti analisi.

## <span id="page-12-0"></span>**Utilizzo di IBM SPSS Modeler files**

In IBM SPSS Collaboration and Deployment Services Deployment Manager, il processo generale per utilizzare IBM SPSS Modeler files comprende:

- 1. definire un server di esecuzione per elaborare il file di sintassi IBM SPSS Modeler o lo scenario ise non esiste già un'appropriata definizione.
- 2. Aggiungere il file di sintassi IBM SPSS Modeler o lo scenario ad un lavoro come una fase lavoro.
- 3. Specificare le proprietà del lavoro incluso le pianificazioni per l'esecuzione.

# <span id="page-14-0"></span>**Capitolo 2. Definizioni server**

L'esecuzione una risorsa IBM SPSS Collaboration and Deployment Services Repository come fase lavoro richiede la specifica di un appropriato, corrispondente server per elaborare le istruzioni contenute nella fase lavoro. Le informazioni relative alla connessione per tale server vengono specificate all'interno della definizione del server.

Le definizioni server possono essere classificate come server di esecuzione o server repository.

- v I server di esecuzione elaborano il contenuto di una risorsa IBM SPSS Collaboration and Deployment Services Repository. Il tipo di server di esecuzione deve corrispondere al tipo di risorsa elaborato. Un IBM SPSS Modeler fase lavoro richiede un IBM SPSS Modeler definizione del server
- v Un server repository corrisponde a un'installazione repository IBM SPSS Collaboration and Deployment Services. Un server di questo tipo viene utilizzato generalmente dalle fasi dei lavori che necessitano di restituire i risultati a un repository.

Le definizioni server sono contenute nella cartella *Definizioni risorse* di Esplora contenuto. Nello specifico, sono definite nella sottocartella *Server*.

### **Aggiunta di nuove definizioni server**

Per aggiungere un nuovo server:

- 1. In Esplora contenuto, aprire la cartella *Definizioni risorse*.
- 2. fare clic sulla cartella *Server*.
- 3. Dal menu File scegliere:

#### **Nuovo** > **Definizione server**

Viene visualizzata la procedura guidata di aggiunta di una nuova definizione server. In alternativa, è possibile accedere alla finestra di dialogo della nuova definizione del server facendo clic su **Nuovo** accanto al campo server della scheda generale per alcune fasi. La procedura per la definizione di nuovi server è la seguente:

- 1. Assegnare un nome alla definizione server e specificarne il tipo. Si noti che i tipi di server disponibili dipendono da quali adattatori di prodotto sono installati nel repository.
- 2. Selezionare una posizione per la definizione nella cartella *Server*.
- 3. Specificare i parametri per il server che definiscono le informazioni di esecuzione o connessione. Il set di parametri dipende dal tipo di server.

### **Parametri del server IBM SPSS Modeler**

Una definizione server IBM SPSS Modeler specifica i parametri di connessione per i server IBM SPSS Modeler utilizzati per elaborare le fasi dei lavori. I flussi di IBM SPSS Modeler vengono eseguiti sul server IBM SPSS Modeler.

- 1. Nel campo Host, immettere il nome dell'host in cui risiede il server. Ad esempio, se si crea una definizione server IBM SPSS Modeler, l'host è il computer che contiene il server IBM SPSS Modeler.
- 2. Nel campo Porta, immettere il numero di porta da utilizzare per la connessione all'host.
- 3. Nel campo Percorso dati di default, immettere il percorso in cui collocare i file di dati.
- 4. Se è necessario utilizzare il protocollo SSL (Secure Socket Layer) per la connessione server, selezionare **Questa è una porta protetta**.
- 5. Fare clic su **Fine**. La nuova definizione viene visualizzata nella cartella *Server*.

## <span id="page-15-0"></span>**Modifica delle definizioni server**

Per modificare una definizione server:

- 1. In Esplora contenuto, aprire la cartella *Definizioni risorse*.
- 2. Aprire la cartella *Server*.
- 3. Fare doppio clic sul server da modificare. Viene visualizzata la finestra di dialogo Modifica definizione server.
- 4. Modificare i parametri della definizione server come necessario.
- 5. Fare clic su Fine per salvare le modifiche.

# <span id="page-16-0"></span>**Capitolo 3. Fasi lavoro di IBM SPSS Modeler**

## **Utilizzo dei flussi di IBM SPSS Modeler**

Questa sezione descrive i flussi di IBM SPSS Modeler nel contesto di IBM SPSS Collaboration and Deployment Services Deployment Manager. I flussi di IBM SPSS Modeler vengono importati in Deployment Manager completamente formati. Per informazioni dettagliate su come creare e utilizzare i flussi, consultare la documentazione di IBM SPSS Modeler.

È possibile utilizzare i flussi di IBM SPSS Modeler in Deployment Manager. Come ogni altra fase, un flusso di IBM SPSS Modeler deve essere aggiunto a un lavoro prima di poter essere eseguito mediante Deployment Manager. Nello specifico, è possibile effettuare le attività riportate di seguito:

- Importare i flussi
- Modificare i parametri dei flussi
- Eseguire i flussi

### **Configurazione del server di IBM SPSS Modeler**

Prima di iniziare a utilizzare i flussi di IBM SPSS Modeler in Deployment Manager, è necessario effettuare le seguenti attività di configurazione:

- v Creare una definizione server di IBM SPSS Modeler. Consultare l'argomento ["Parametri del server IBM](#page-14-0) [SPSS Modeler" a pagina 9](#page-14-0) per ulteriori informazioni.
- v Definire le credenziali del server.

### **Visualizzazione delle proprietà dei lavori di IBM SPSS Modeler**

Quando si seleziona un flusso IBM SPSS Modeler all'interno di un lavoro, vengono visualizzate le seguenti proprietà del lavoro:

- Generale
- File di dati
- origine dati ODBC
- Parametri
- Risultati
- Importazione Cognos
- Esportazione Cognos
- v Analisi delle entità
- Notifiche

## **IBM SPSS Modeler Proprietà del lavoro - Generale**

Per default, la scheda delle proprietà generali viene visualizzata quando si fa clic su un flusso di IBM SPSS Modeler nell'area del lavoro.

La scheda delle proprietà generali contiene le informazioni seguenti:

**Nome fase lavoro.** Il nome della fase di lavoro. Generalmente, il nome della fase del lavoro è costituito dal nome del flusso di IBM SPSS Modeler e dal suffisso \_step. Tuttavia, è possibile modificare questo nome.

Per modificare il nome della fase del lavoro, digitare il nuovo nome nel campo **Nome della fase del lavoro**. Le modifiche vengono riportate nell'area del lavoro.

**Flusso IBM SPSS Modeler.** Il nome e il percorso del flusso originale di IBM SPSS Modeler. Lo stream sorgente non è modificabile.

**Versione oggetto.** La versione etichettata del flusso di IBM SPSS Modeler da utilizzare. Dall'elenco a discesa **Versione oggetto**, selezionare la versione etichettata da utilizzare.

**Elenco variabili iterative.** Se la fase funge da consumatore iterativo, identificare la variabile del produttore iterativo che fornisce i valori per la fase. La fase del produttore iterativo deve essere visualizzata immediatamente prima della fase nel lavoro affinché questa fase possa fungere da consumatore iterativo.

Server **IBM SPSS Modeler.** Server o cluster di server IBM SPSS Modeler su cui verrà eseguito il flusso. L'elenco contiene tutti i server e i cluster di server attualmente configurati per eseguire fasi di IBM SPSS Modeler. per modificare il server, selezionarlo dall'elenco a discesa **IBM SPSS Modeler Server**. Per creare una nuova definizione server, fare clic su **Nuovo** per avviare la procedura guidata di definizione server.

**IBM SPSS Modeleraccesso.** Credenziali utilizzate per accedere al server o al cluster di server di IBM SPSS Modeler. Per modificare le credenziali, selezionare una definizione di credenziale dall'elenco a discesa **IBM SPSS Modeler Login**. Per definire nuove credenziali, fare clic su **Nuovo** per avviare la procedura guidata di definizione delle credenziali.

**Content Repository Server.** Il Content Repository Server consente a un lavoro di salvare i file in un IBM SPSS Collaboration and Deployment Services Repository. Generalmente, il Content Repository Server viene specificato quando si aggiornano i modelli mediante IBM SPSS Modeler. Per specificare un Content Repository Server, selezionare un server dall'elenco a discesa **Content Repository Server**. Per creare una nuova definizione server, fare clic su **Nuovo** per avviare la procedura guidata di definizione server. Per generare una definizione Content Repository Server in base alle informazioni server correnti, fare clic su **Genera**. Viene creata e popolata automaticamente una definizione server nel campo *Content Repository Server*.

**Accesso a repository di contenuti** Informazioni di accesso per il Content Repository Server. Per specificare le informazioni di accesso al repository di contenuti, selezionare una credenziale dall'elenco a discesa **Accesso a repository di contenuti**. Per creare un nuovo accesso, fare clic su **Nuovo** per avviare la procedura guidata di accesso al repository di contenuti. Se non viene utilizzata la funzione Single sign-on (SSO) per la connessione al IBM SPSS Collaboration and Deployment Services Repository, fare clic su **Genera** per generare un accesso per il Content Repository Server basato sulle impostazioni di protezione esistenti. Viene creato e popolato automaticamente un accesso per il repository di contenuti nel campo *Accesso a repository di contenuti*. La generazione dell'accesso non è disponibile quando si utilizza la funzione Single sign-on (SSO).

**Espressione di avviso.** Definisce gli avvisi per le fasi dei lavori collegate da un connettore Condizionale. L'espressione di avviso (per esempio, completion code, warning o success) deve essere in caratteri minuscoli.

Per utilizzare le espressioni di avviso:

- 1. Collegare due fasi di un lavoro con un connettore Condizionale. Nel campo **Espressione** del connettore condizionale, digitare warning==true.
- 2. Passare alla scheda Generale della fase lavoro padre.
- 3. Nel campo **Espressione di avviso** specificare un codice di avviso, per esempio, completion\_code==18. Questa espressione ha la precedenza sull'eventuale codice di avviso predefinito.

<span id="page-18-0"></span>Quando viene eseguito il lavoro, il sistema esegue la fase lavoro padre, quindi valuta la condizione di warning==true. Se la condizione è true (vero), il sistema esamina l'espressione di avviso specificata e determina se la condizione è stata soddisfatta. Se la condizione specificata nell'espressione di avviso è stata soddisfatta, il sistema passa alla fase successiva del lavoro.

**Tipo.** Il modo in cui si desidera eseguire il flusso.

v **Esegui flusso.** Con questa opzione è possibile eseguire il flusso completo oppure, se il flusso contiene rami, scegliere uno o più rami da eseguire. Nel secondo caso, viene visualizzato l'elenco delle **opzioni di esecuzione**. Per default vengono selezionati tutti i rami, quindi tutti i rami vengono eseguiti quando si esegue il flusso. Per migliorare le prestazioni, deselezionare eventuali rami che non si desidera eseguire.

**Nota:** Se il flusso contiene uno script ed è configurato per "Eseguire script" al momento della sua esecuzione, nessun ramo di esecuzione verrà visualizzato nell'elenco nell'editor di lavori di IBM SPSS Collaboration and Deployment Services.

v **Gestione dei modelli.** Scegliere questa opzione se si desidera che il flusso utilizzi le funzioni di gestione dei modelli, come la valutazione, l'aggiornamento e il calcolo del punteggio. Scegliere la funzione dall'elenco dei tipi visualizzato. **Opzioni di valutazione**

**Prestazioni.** Specificare le percentuali di soglia per le seguenti categorie: Cattiva o Buona. La percentuale della categoria Migliore non viene definita dall'utente. Il sistema sottrae la percentuale Buona da 100 per determinare la soglia Migliore. I valori di soglia sono obbligatori per i flussi di valutazione.

**Metriche.** I criteri di misurazione in base ai quali viene valutata l'efficacia del flusso. I valori validi sono Accreditamento, Precisione e Guadagni. Se si seleziona **Guadagni**, è necessario specificare anche un percentile. Se si seleziona **Accreditamento**, è necessario specificare la fase di accreditamento. I valori validi includono "Raccogli statistiche" ed "Esegui valutazione".

#### **Opzioni di aggiornamento**

Mostra un elenco di tutte le relazioni del nugget del modello nel flusso che possono essere aggiornate utilizzando i nomi dei nodi definiti nel flusso. Scegliere una relazione specifica da aggiornare selezionando la casella visualizzata prima della relazione. Per impedire che una relazione venga aggiornata durante l'esecuzione della fase, è necessario deselezionarla. Per selezionare tutte le relazioni per l'aggiornamento, fare clic sul pulsante Seleziona tutto. Per deselezionare tutte le relazioni, fare clic sul pulsante Deseleziona tutto.

#### **Opzioni di calcolo del punteggio**

Scegliere il ramo o i rami da designare come rami di calcolo del punteggio.

#### **Linee guida per la fornitura IBM SPSS Modeler e informazioni sul repository dei contenuti**

Per tutte le fasi lavoro di IBM SPSS Modeler, sono richieste le informazioni del server IBM SPSS Modeler e le informazioni di accesso di IBM SPSS Modeler. Le informazioni server e di accesso aggiuntive richieste variano in base al tipo di stream utilizzato nella fase del lavoro di IBM SPSS Modeler.

- v **Flusso IBM SPSS Modeler senza un nodo Enterprise View.** Per i flussi che non utilizzano un nodo Enterprise View, le informazioni server e di accesso al repository di contenuti sono facoltative. Tuttavia, se si forniscono le informazioni per il repository di contenuti, anche le informazioni server e di accesso devono essere specificate. Le informazioni server e di accesso parziali generano un errore.
- v **Flusso IBM SPSS Modeler con un nodo Enterprise View.** Per i flussi che utilizzano un nodo Enterprise View, le informazioni di Content Repository Server e di accesso al repository di contenuti sono necessarie. Le informazioni incomplete generano un errore.

## **IBM SPSS Modeler Proprietà del lavoro - File di dati**

La tabella File di dati contiene le informazioni seguenti:

<span id="page-19-0"></span>**Nome nodo.** Nome del nodo origine che contiene i dati utilizzati dal flusso. Il nome è preceduto da un prefisso composto dal nome di ogni supernodo contenente il nodo, racchiuso tra barre. Ad esempio, se il nodo *MioNodo* è contenuto in un supernodo denominato *Supernodo1*, il nome viene visualizzato in questo modo */Supernodo1/MioNodo*. Il nome del nodo non è modificabile.

**Tipo nodo.** Tipo di nodo definito nel flusso. Il tipo di nodo non è modificabile.

**Nome file.** Nome del file di dati di input. Per modificarlo, fare clic nella cella Nome file e modificare il nome.

**Formato.** Formato del file di output, per esempio un file delimitato da virgole. Per modificare il tipo di formato del file, fare clic nella cella Formato. Viene visualizzato un elenco a discesa. Selezionare il tipo di formato.

**Posizione.** Posizione dei file di dati di input. Per modificare la posizione, fare clic nella colonna e quindi sul pulsante con i puntini di sospensione così visualizzato. Viene visualizzata la finestra di dialogo Posizione file di input. Modificare la posizione in funzione delle proprie esigenze.

I nodi all'interno di supernodi bloccati non sono accessibili. Non possono essere né visualizzati né modificati.

## **IBM SPSS Modeler Proprietà del lavoro - Enterprise View**

La scheda Enterprise View specifica le impostazioni Enterprise View per l'accesso ai dati. Questa scheda contiene solo il nodo associato al ramo di default del flusso.

**Enterprise View Nodo.** Nome del nodo Enterprise View nel flusso o scenario.

**Definizione del provider di dati.** Definizione dei provider di dati associata al nodo Enterprise View. Per modificare il provider di dati utilizzato per un nodo, selezionare la cella che contiene il provider di dati e fare clic sul pulsante con i puntini di sospensione (...) così visualizzato.

**Etichetta.** Etichetta che identifica la versione del provider di dati utilizzato.

# **IBM SPSS Modeler Proprietà del lavoro Origini dati ODBC**

La tabella *Origini dati ODBC* contiene le seguenti informazioni

**Nome nodo.** Nome del nodo origine che contiene i dati utilizzati dal flusso. Il nome è preceduto da un prefisso composto dal nome di ogni supernodo contenente il nodo, racchiuso tra barre. Ad esempio, se il nodo *MioNodo* è contenuto in un supernodo denominato *Supernodo1*, il nome viene visualizzato in questo modo */Supernodo1/MioNodo*.

**Tipo di nodo.** Tipo di nodo definito nel flusso.

**Origini dati ODBC.** Il nome corrente della sorgente dati ODBC (DSN). Per passare ad una sorgente dati ODBC diversa, fare clic sulla cella contenente il nome della sorgente dati corrente, quindi fare clic sul "..." pulsante che viene visualizzato. In questo modo viene visualizzata una finestra di dialogo da dove è possibile scegliere un DSN esistente o crearne uno nuovo. *Nota*: le impostazioni della fase lavoro sovrascrivono sempre il flusso; pertanto se si modifica il flusso o lo scenario per utilizzare un diversa origine dati, è necessario anche modificare il lavoro per utilizzare la stessa origine, altrimenti l'esecuzione del lavoro può avere esito negativo.

**Credenziali.** Per modificare il nome utente e la password del database quando si cambia la sorgente dati ODBC, fare clic sulla cella contenente le credenziali correnti, quindi fare clic sul "..." pulsante che viene visualizzato. In questo modo viene visualizzata una finestra di dialogo da dove è possibile scegliere una definizione di credenziali esistente o crearne una nuova.

<span id="page-20-0"></span>**Tabella di database.** Tabella di database che corrisponde al nodo.

I nodi all'interno di supernodi bloccati non sono accessibili. Non possono essere né visualizzati né modificati.

#### **Modifica della connessione ODBC**

È possibile cambiare la connessione ODBC con una già definita, oppure con quella che si crea qui.

**Utilizza il DSN ODBC esistente.** Fare clic sul pulsante **Visualizza** per visualizzare un elenco dei DNS ODBC esistenti tra cui scegliere.

**Crea un nuovo DSN ODBC.** Selezionare questa opzione e fare clic su **Nuovo** per definire una nuova connessione ODBC da utilizzare con le fasi lavoro stream e scenario.

#### **Ricerca di una connessione ODBC**

Questo è un elenco di tutte le connessioni ODBC che sono state definite su questo host e a cui si ha accesso.

Sceglierne una dall'elenco e fare clic su **OK**.

#### **Modifica delle credenziali del database**

Quando si cambia la connessione ODBC, è possibile cambiare in modo da utilizzare il nome utente e la password del database qui. È possibile utilizzare una definizione di credenziale esistente dal repository, oppure creare una nuova definizione.

**Genera le credenziali del repository dal nome utente password esistenti.** (visualizzata solo se si importa un lavoro dalla release 4.2.1 di IBM SPSS Collaboration and Deployment Services) Fare clic sul pulsante **Genera** per generare le credenziali del repository da un nome utente e password esistenti, se impostati nel lavoro importato. Ad esempio, se il nome utente sa già esiste, selezionando ripetutamente **Genera** verranno creati i nomi utentesa1, sa2 e così via.

**Utilizza credenziale esistente.** Fare clic sul pulsante **Visualizza** per visualizzare un elenco delle definizioni di credenziale esistenti tra cui scegliere.

**Crea nuova credenziale.** Selezionare questa opzione e fare clic su **Nuovo** per creare una nuova definizione di credenziale da utilizzare con la connessione ODBC corrente.

#### **Ricerca di una definizione di credenziale**

Questo è un elenco di tutte le definizioni di credenziali che sono state create su questo host e a cui si ha accesso.

Sceglierne una dall'elenco e fare clic su **OK**.

### **IBM SPSS Modeler Proprietà del lavoro - Parametri**

È possibile modificare i parametri dei flussi di IBM SPSS Modeler utilizzando IBM SPSS Collaboration and Deployment Services Deployment Manager. La tabella Parametri contiene le informazioni seguenti:

**Nome.** Nome del parametro.

**Archiviazione.** Descrive le modalità di archiviazione del parametro, per esempio come stringa.

**Valore.** Valore del parametro.

**Tipo.** Tipo di parametro.

<span id="page-21-0"></span>I parametri all'interno di supernodi bloccati non sono accessibili. Non possono essere né visualizzati né modificati.

## **IBM SPSS Modeler Proprietà del lavoro - Risultati**

Per visualizzare le impostazioni di output per una fase di un lavoro di IBM SPSS Modeler, fare clic sulla scheda Risultati.

**Nome nodo.** Il nome del nodo che contiene l'output dell'elaborazione del flusso. Il nome è preceduto da un prefisso composto dal nome di ogni supernodo contenente il nodo, racchiuso tra barre. Ad esempio, se il nodo *MioNodo* è contenuto in un supernodo denominato *Supernodo1*, il nome viene visualizzato in questo modo: */Supernodo1/MioNodo*. Il nome del nodo non è modificabile.

**Tipo di nodo.** Il tipo di nodo come è definito nel flusso. Il tipo di nodo non è modificabile.

**Nome file.** Il nome del file corrispondente. Per modificare il nome, fare clic nella colonna Nome file e digitare il nuovo nome.

*Nota*: L'estensione file viene determinata dal formato del file selezionato aggiunta automaticamente al nome file.

**Formato.** Formato del file di output. Per modificare il tipo di formato del file, fare clic nella colonna Formato. Viene visualizzato un elenco a discesa. Selezionare il tipo di formato.

**Posizione.** Posizione del file. Per modificare la posizione, aprire la finestra di dialogo Posizione risultati facendo clic nella colonna e quindi sul pulsante con i puntini di sospensione così visualizzato.

**Autorizzazioni.** Autorizzazioni di accesso al file se questo è salvato nel repository. Per modificare le autorizzazioni, aprire la finestra di dialogo Autorizzazioni output facendo clic nella colonna Autorizzazioni e quindi sul pulsante con i puntini di sospensione così visualizzato.

**Proprietà.** Proprietà (metadati) del file. Per definire le proprietà, aprire la finestra di dialogo Proprietà output facendo clic nella colonna Proprietà e quindi sul pulsante con i puntini di sospensione così visualizzato.

I nodi all'interno di supernodi bloccati non sono accessibili. Non possono essere né visualizzati né modificati.

#### **Visualizzazione dei risultati di output**

Per visualizzare i risultati di output del flusso, fare doppio clic sui risultati che si desidera visualizzare nella colonna Risultati della tabella Cronologia fase lavoro. I risultati vengono visualizzati in una finestra separata.

Ad esempio, si supponga che uno dei risultati di output sia un istogramma. Un istogramma di esempio potrebbe avere l'aspetto seguente.

<span id="page-22-0"></span>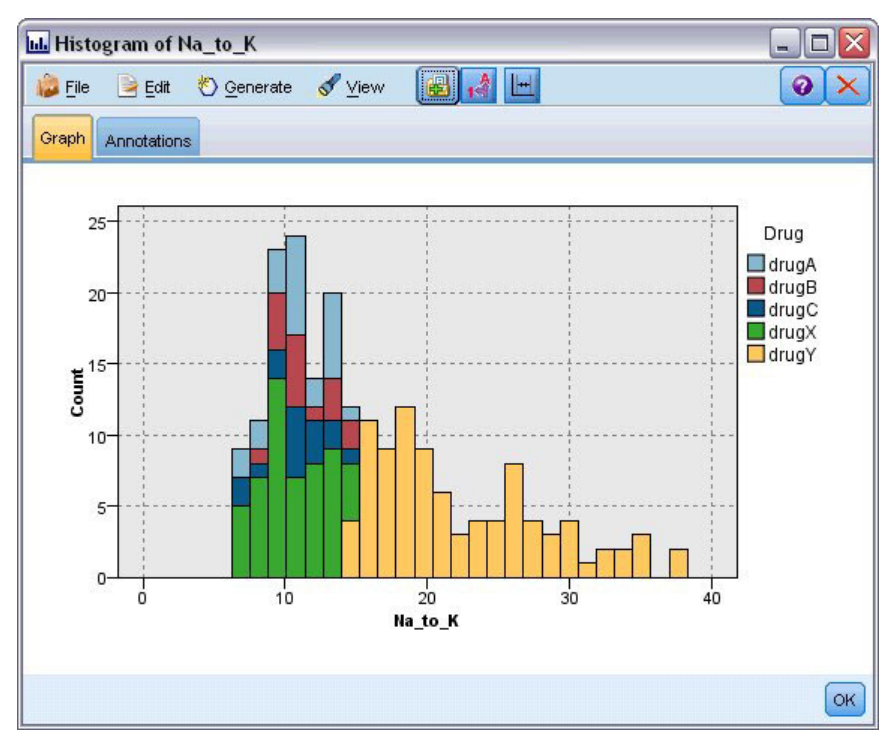

*Figura 2. Istogramma di esempio*

### **IBM SPSS Modeler Proprietà del lavoro - Importazione Cognos**

Se il flusso include un nodo origine IBM Cognos BI, vengono visualizzati i dettagli della connessione Cognos.

**Nome nodo.** Nome del nodo origine Cognos.

**URL di connessione.** URL del server Cognos al quale viene stabilita la connessione.

**Nome package.** Nome del pacchetto Cognos da cui vengono importati i metadati.

**Anonimo.** Include **Anonymous** se viene effettuato un accesso anonimo per la connessione al server Cognos oppure **Credential** se vengono utilizzati un nome utente e una password Cognos.

**Credenziali.** Il nome utente e la password (se richiesta) sul server Cognos.

*Nota*: le credenziali Cognos devono essere create in un dominio che rappresenta l'ID dello spazio dei nomi Cognos.

### **IBM SPSS Modeler Proprietà del lavoro - Esportazione Cognos**

Se il flusso include un nodo di esportazione IBM Cognos BI, vengono visualizzati i dettagli della connessione Cognos e ODBC.

**Nome nodo.** Nome del nodo di esportazione Cognos.

**URL di connessione.** URL del server Cognos al quale viene stabilita la connessione.

**Nome package.** Nome del pacchetto Cognos utilizzato per l'esportazione dei metadati.

<span id="page-23-0"></span>**Origine dati** Nome del database Cognos utilizzato per l'esportazione dei dati.

**Cartella.** Percorso e nome della cartella del server Cognos dove viene creato il pacchetto di esportazione.

**Anonimo.** Include **Anonymous** se viene effettuato un accesso anonimo per la connessione al server Cognos oppure **Credential** se vengono utilizzati un nome utente e una password Cognos.

**Credenziali.** Il nome utente e la password (se richiesta) sul server Cognos.

**DSN.** DNS (Database Source Name) del database Cognos.

**Nome tabella.** Nome della tabella di database utilizzata per l'esportazione.

**Credenziali.** Il nome utente e la password utilizzati per la connessione al database utilizzato per l'esportazione.

*Nota*: le credenziali Cognos devono essere create in un dominio che rappresenta l'ID dello spazio dei nomi Cognos.

### **IBM SPSS Modeler Proprietà del lavoro - Entity Analytics**

Se il flusso contiene un nodo Entity Analytics, qui vengono visualizzati i dettagli della connessione al server repository Entity Analytics.

**Nome nodo.** Il nome del nodo Entity Analytics.

**Tipo di nodo.** Tipo di nodo definito nel flusso. Il tipo di nodo non è modificabile.

**Server repository EA.** Il nome del server repository utilizzato per elaborare i lavori di Entity Analytics Per ricercare un server alternativo o creare un nuovo server, fare clic sulla cella che contiene il server corrente, quindi fare clic sul "..." pulsante che viene visualizzato. In questo modo viene visualizzata una finestra di dialogo da cui è possibile scegliere un server esistente o crearne uno nuovo. Consultare l'argomento "Selezione del server Entity Analytics" for more information.

### **Selezione del server Entity Analytics**

Questa finestra di dialogo consente di selezionare un server repository Entity Analytics o di crearne uno nuovo.

**Utilizza un server repository EA esistente** Per scegliere un server esistente, selezionare questa opzione e fare clic su **Sfoglia**. Consultare l'argomento "Ricerca del server Entity Analytics" per ulteriori informazioni.

**Crea un nuovo server repository EA** Per impostare i dettagli del nuovo server, selezionare questa opzione e fare clic su **Nuovo**. Consultare l'argomento "Aggiunta del server Entity Analytics" per ulteriori informazioni.

#### **Ricerca del server Entity Analytics**

Questo è un elenco di tutti i server Entity Analytics che sono stati definiti e a cui è possibile accedere.

Sceglierne una dall'elenco e fare clic su **OK**.

### **Aggiunta del server Entity Analytics**

Questa finestra di dialogo consente di impostare un nuovo server di repository Entity Analytics.

**Connessione** Il percorso della directory o l'URL del server Entity Analytics a cui ci si connette.

<span id="page-24-0"></span>**Salt** Il valore Salt correlato con il repository utilizzato per tutti i dati crittografati. Ad esempio, l'ubicazione predefinita per il valore Salt si trova in: C:\ProgramData\IBM\SPSS\Modeler\<version number>\EA\repositories\<repository name>\g2.ini.

**Credenziale** Il nome utente e la password (se richiesta) sul server Entity Analytics. Per definire nuove credenziali, fare clic su **Nuove credenziali** per avviare la procedura guidata di definizione delle credenziali.

Questa definizione server è obbligatoria per l'utilizzo di un flusso IBM SPSS Modeler che contenga un nodo Entity Analytics in un lavoroIBM SPSS Collaboration and Deployment Services (quindi per eseguire flussi Entity Analytics in IBM SPSS Collaboration and Deployment Services). La definizione del server deve corrispondere al nome del repository nel flusso; questa definizione viene utilizzata per comunicare al flusso dove trovare il repository e fornirgli le informazioni di comunicazione di cui necessita.

**Nota:** È inoltre necessario aggiungere alla scheda Entity Analytics del lavoro le informazioni sul server Entity Analytics.

### **IBM SPSS Modeler Proprietà del lavoro - Notifiche**

Consente di specificare le notifiche email per gli errori o la riuscita della fase di lavoro.

Fare clic sul pulsante **Aggiorna** in ciascun caso per aggiungere o eliminare i destinatari delle notifiche.

### **Visualizzazione dei flussiIBM SPSS Modeler**

È possibile avviare l'applicazione IBM SPSS Modeler direttamente da IBM SPSS Collaboration and Deployment Services Deployment Manager.

Per visualizzare il flusso nell'applicazione IBM SPSS Modeler, fare doppio clic sul flusso in Esplora contenuto. Il sistema avvia l'applicazione IBM SPSS Modeler e visualizza il flusso in IBM SPSS Modeler.

È importante tenere presente che se vengono apportate modifiche a un file in un lavoro, ad esempio, a un file di stream IBM SPSS Modeler (*.str*) o di scenario (*.scn*), tutti i lavori che contengono il file sono interessati dalla modifica. Quando si effettuano modifiche in un file, viene salvata una nuova versione del file nel repository. Tuttavia, il lavoro che contiene il file non viene automaticamente aggiornato con il file modificato. Per incorporare gli aggiornamenti del file nel lavoro interessato:

- 1. Aprire di nuovo il lavoro. Quando il lavoro viene riaperto, viene visualizzato un asterisco con il nome lavoro nell'area di lavoro per indicare che il lavoro contiene modifiche non salvate.
- 2. Salvare di nuovo il lavoro.

## **Codici di completamento di IBM SPSS Modeler**

I codici di completamento dei lavori di IBM SPSS Modeler sono descritti nella tabella seguente. Utilizzare questi codici di completamento per ciascuna relazione condizionale che coinvolge i flussi di IBM SPSS Modeler.

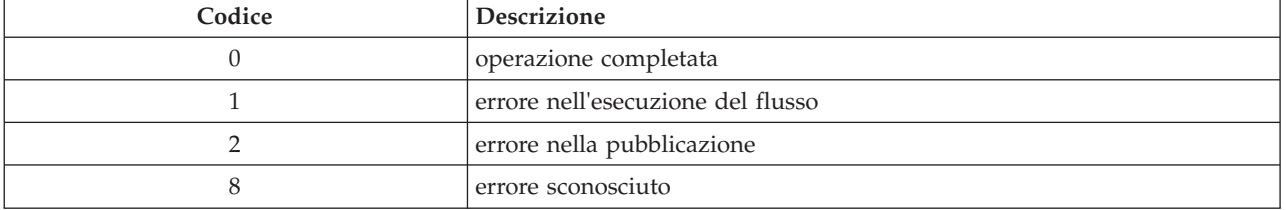

*Tabella 1. Codici di completamento dei lavori di IBM SPSS Modeler*

### <span id="page-25-0"></span>**Limitazioni dei flussi di IBM SPSS Modeler**

Quando si utilizzano i flussi in IBM SPSS Collaboration and Deployment Services Deployment Manager, il sistema presenta le seguenti limitazioni:

- v **Denominazione.** Se il nome, l'etichetta e il tipo del nodo sono uguali, non è possibile programmare l'esecuzione di un lavoro, perché viene generato un conflitto.
- Script. Se uno script del flusso contiene sovrascritture per un nodo specifico ad esempio, lo script imposta la posizione di output per un grafico, sostituisce qualsiasi valore in conflitto specificato dall'utente definito in Deployment Manager.
- v **Supernodi.** L'esecuzione della fase di un lavoro di IBM SPSS Modeler corrisponde all'elaborazione ed esecuzione di tutti i nodi terminali di primo livello nel flusso. Se uno dei nodi terminali è un supernodo terminale, i nodi terminali all'interno di questo supernodo vengono eseguiti in modo ricorsivo. Al contrario, se i supernodi sorgente o processo, che sono per definizione non terminali, contengono nodi terminali, tali nodi non vengono eseguiti. I nodi terminali nei supernodi non terminali vengono visualizzati in Deployment Manager ma non vengono elaborati durante l'esecuzione della fase.
- Parametri. I parametri definiti per i supernodi non possono avere lo stesso nome dei parametri definiti per un flusso. I nomi devono essere univoci.

## **Tipi di nodi**

Quando si apre un flusso IBM SPSS Modeler da IBM SPSS Collaboration and Deployment Services Deployment Manager, si può notare che i nodi del flusso sono rappresentati mediante icone di forma diversa. Le icone circolari rappresentano i nodi di dati di input, mentre quelle esagonali rappresentano operazioni di processi eseguiti su record e campi di dati. I triangoli indicano un output grafico e i pentagoni rappresentano i nodi di modellazione. L'output (non grafico) e le operazioni di esportazione sono indicati da nodi rettangolari.

I diversi nodi sono pienamente descritti nelle guide *IBM SPSS Modeler Nodi origine, di elaborazione ed output* e nel nodo modellazione *IBM SPSS Modeler*.

### **Esempio script: Confronto tra i modelli Campione e Sfidante**

Il seguente estratto di uno script di IBM SPSS Modeler mostra un confronto campione/sfidante. Il modello campione viene confrontato con il modello sfidante. Se il modello sfidante è migliore del modello campione, il modello campione viene sovrascritto. Pertanto, il modello sfidante diventa il nuovo modello campione.

```
# ------------------------------------
# Before rebuilding model, examine performance of existing model
# ------------------------------------
#--- LOAD Model
set working file = ^SPSS SMS_INT_PERSIST_PATH >< ^slash >< "ResolutionStatus.gm"
load model ^working file
#--- First do the evaluation of the current champion model
delete 'ResolutionStatusModel'
insert model 'ResolutionStatus' at 558 652
rename 'ResolutionStatus':applyc50node as 'ResolutionStatusModel'
connect 'ValidationSet' to 'ResolutionStatusModel'
connect 'ResolutionStatusModel' to 'PredictQuality'
set 'ModelEval'.full_filename = ^SPSS_SMS_INT_TEMP_PATH >< ^slash >< "ModelEvalChamp.txt"
execute 'ModelEval':tablenode
var missRateChamp
set missRateChamp = value 'ModelEval':tablenode.output at 1 6
delete 'ResolutionStatusModel'
clear generated palette
```

```
#--- Execute c50node 'ResStatusModelBuild'
if \wedgeuseBoost = 1
set 'ResStatusModelBuild'.use boost = T
set 'ResStatusModelBuild'.boost num trials = ^numBoostTrials
else
set 'ResStatusModelBuild'.use_boost = F
endif
if ^useMisCosts = 1
set 'ResStatusModelBuild'.use costs = T
set 'ResStatusModelBuild'.costs = [{'Not fraud' 'Not fraud' 0}{'Not fraud' 'Fraud' ^falsePosCost}
{'Fraud' 'Not fraud' ^falseNegCost}{'Fraud' 'Fraud' 0}]
endif
execute 'ResStatusModelBuild'
#--- Now evaluate the new model
insert model 'ResolutionStatus' at 558 652
rename 'ResolutionStatus':applyc50node as 'ResolutionStatusModel'
connect 'ValidationSet' to 'ResolutionStatusModel'
connect 'ResolutionStatusModel' to 'PredictQuality'
set 'ModelEval'.full filename = ^SPSS_SMS_INT_TEMP_PATH >< ^slash >< "ModelEvalChallenge.txt"
execute 'ModelEval':tablenode
var missRateChallenge
set missRateChallenge = value 'ModelEval':tablenode.output at 1 6
#--- Determine which one should be the champion
#--- Overwrite existing champion if challenger is better
if ^missRateChamp > ^missRateChallenge
#--- SAVE Model
set working file = ^SPSS_SMS_INT_PERSIST_PATH >< ^slash >< "ResolutionStatus.gm"
 save model 'ResolutionStatus':applyc50node as ^working file
#--- EXPORT Model
set working file = ^SPSS_SMS_INT_PERSIST_PATH >< ^slash >< "ResolutionStatus.xml"
export model 'ResolutionStatus' as ^working_file format pmml
 #--- EXPORT Model
set working file = ^SPSS_SMS_INT_PERSIST_PATH >< ^slash >< "ResolutionStatus_summary.html"
export model 'ResolutionStatus' summary as ^working_file format html
endif
```
# <span id="page-28-0"></span>**Capitolo 4. Fasi lavoro scenario**

## **Panoramica sulle fasi lavoro scenario**

Uno scenario è un contenitore di modelli e di metadati che descrivono i modelli. Il componente chiave di un file di scenario (*.scn*) è un flusso di IBM SPSS Modeler (*.str*), che è responsabile dell'esecuzione dell'analisi dei dati. I file di scenario creati in IBM SPSS Modeler non sono modificabili in IBM SPSS Collaboration and Deployment Services Deployment Manager. Per ulteriori informazioni su come creare file di scenario e archiviarli nel repository, consultare la documentazione di IBM SPSS Modeler.

Qual è la differenza tra uno scenario e un flusso di IBM SPSS Modeler? Il termine scenario si riferisce al contenitore che alloggia il file di analisi (in questo caso, un flusso di IBM SPSS Modeler) e altri file ausiliari. Pertanto, un flusso è un componente di uno scenario. In effetti, il flusso è il cuore dello scenario perché definisce la relazione tra un insieme di campi all'interno dei dati e analizza i dati.

# **Tipi di scenari**

Il tipo di scenario determina i parametri di input e l'output disponibili per l'analisi. Sono disponibili i seguenti tipi di scenari:

- Aggiorna
- Punteggio
- Valutazione

Lo scenario **Aggiorna** si verifica quando un modello esistente viene ricreato utilizzando dati più recenti. Lo stream non cambia. Ad esempio, il tipo di algoritmo e le impostazioni specifiche del flusso rimangono uguali. Se lo scenario include diversi modelli, è possibile selezionare qualsiasi numero di modelli da aggiornare.

Gli scenari di tipo **Punteggio** utilizzano i dati di produzione per generare valori previsti. Quando viene calcolato il punteggio del flusso all'interno di uno scenario, si suppongono le condizioni seguenti:

- v Quando viene calcolato il punteggio di uno scenario, il nodo Enterprise View non può essere modificato nella fase lavoro. Il sistema suppone che il nodo Enterprise View nel flusso di IBM SPSS Modeler contenga le impostazioni appropriate.
- v Vista Applicazione e Enterprise View devono essere identici.
- v I risultati del calcolo del punteggio vengono scritti nel formato (ad es. una tabella) specificato nel flusso di IBM SPSS Modeler. Pertanto, non sono presenti opzioni di output per il calcolo del punteggio nella scheda Risultati. Consultare l'argomento ["Risultati per gli scenari di calcolo del punteggio" a pagina 28](#page-33-0) per ulteriori informazioni.

Infine, il tipo **Valutazione** prevede il passaggio di un campione di dati analitici e il calcolo del relativo punteggio rispetto al flusso. Il risultato previsto viene quindi confrontato con il risultato effettivo per determinare l'efficacia del modello.

## **Dipendenza dall'ordine e panoramica dei processi**

A differenza di tutti gli altri tipi di fasi lavoro, le schede nella fase lavoro scenario sono dipendenti dall'ordine. Ad esempio, le informazioni che vengono visualizzate nelle schede seguenti sono contingenti alle opzioni selezionate nella scheda Generale:

- Enterprise View
- File di dati
- origine dati ODBC
- Parametri

<span id="page-29-0"></span>• Risultati

Per utilizzare le fasi lavoro scenario, è necessario effettuare le attività riportate di seguito:

- 1. Specificare le informazioni lavoro generali, incluso il tipo di scenario. Consultare l'argomento "Informazioni generali" per ulteriori informazioni.
- 2. Visualizzare e specificare le impostazioni di Enterprise View. Consultare l'argomento ["Enterprise](#page-31-0) [View" a pagina 26](#page-31-0) per ulteriori informazioni.
- 3. Visualizzare le impostazioni dei file di dati. Consultare l'argomento ["File di dati" a pagina 26](#page-31-0) per ulteriori informazioni.
- 4. Visualizzare le informazioni delle sorgenti dati ODBC. Consultare l'argomento ["Origine dati ODBC" a](#page-32-0) [pagina 27](#page-32-0) per ulteriori informazioni.
- 5. Visualizzazione delle informazioni dei parametri. Consultare l'argomento ["Parametri" a pagina 27](#page-32-0) per ulteriori informazioni.
- 6. Visualizzare le impostazioni dei risultati. Consultare l'argomento ["Risultati" a pagina 28](#page-33-0) per ulteriori informazioni.
- 7. Visualizzare le impostazioni di importazione Cognos (se rilevante). Consultare l'argomento ["Importazione Cognos" a pagina 28](#page-33-0) per ulteriori informazioni.
- 8. Visualizzare le impostazioni di esportazione Cognos (se rilevante). Consultare l'argomento ["Esportazione Cognos" a pagina 29](#page-34-0) per ulteriori informazioni.
- 9. Specificazione delle notifiche. Consultare l'argomento ["IBM SPSS Modeler Proprietà del lavoro -](#page-24-0) [Notifiche" a pagina 19](#page-24-0) per ulteriori informazioni.

Prima di poter aggiungere uno scenario a un lavoro, è necessario aggiungere il file di scenario al repository. Dopo aver reso il file di scenario accessibile dal repository, è possibile aggiungerlo a un lavoro, come ogni altro file.

È importante tenere presente che se vengono apportate modifiche a un file in un lavoro, ad esempio, a un file di stream IBM SPSS Modeler (*.str*) o di scenario (*.scn*), tutti i lavori che contengono il file sono interessati dalla modifica. Quando si effettuano modifiche in un file, viene salvata una nuova versione del file nel repository. Tuttavia, il lavoro che contiene il file non viene automaticamente aggiornato con il file modificato. Per incorporare gli aggiornamenti del file nel lavoro interessato:

- 1. Aprire di nuovo il lavoro. Quando il lavoro viene riaperto, viene visualizzato un asterisco con il nome lavoro nell'area di lavoro per indicare che il lavoro contiene modifiche non salvate.
- 2. Salvare di nuovo il lavoro.

### **Informazioni generali**

La scheda Generale contiene le informazioni che riguardano la fase lavoro generale.

Sono richieste le informazioni di login e del server IBM SPSS Modeler per eseguire la fase lavoro dello scenario. Le informazioni di accesso e del Content Repository Server sono necessarie solo se si salvano i risultati in un IBM SPSS Collaboration and Deployment Services Repository.

**Nome fase lavoro.** Il nome della fase lavoro. Per default, il sistema immette il seguente nome fase lavoro: <nome scenario>.scn\_step. Il nome, che viene visualizzato nella tabella di cronologia lavoro dopo l'esecuzione del lavoro, è modificabile.

**Scenario.** La directory contenente il file di scenario. Questo campo non è modificabile. Per utilizzare uno scenario alternativo, il nuovo file di scenario deve essere aggiunto separatamente al lavoro esistente.

**Versione oggetto.** La versione del file di scenario in uso.

Server **IBM SPSS Modeler.** Server o cluster di server IBM SPSS Modeler su cui verrà eseguito il flusso. L'elenco contiene tutti i server e i cluster di server attualmente configurati per eseguire fasi di IBM SPSS Modeler. per modificare il server, selezionarlo dall'elenco a discesa **IBM SPSS Modeler Server**. Per creare una nuova definizione server, fare clic su **Nuovo** per avviare la procedura guidata di definizione server.

**IBM SPSS Modeleraccesso.** Credenziali utilizzate per accedere al server o al cluster di server di IBM SPSS Modeler. Per modificare le credenziali, selezionare una definizione di credenziale dall'elenco a discesa **IBM SPSS Modeler Login**. Per definire nuove credenziali, fare clic su **Nuovo** per avviare la procedura guidata di definizione delle credenziali.

**Content Repository Server.** Il Content Repository Server consente a un lavoro di salvare i file in un IBM SPSS Collaboration and Deployment Services Repository. Generalmente, il Content Repository Server viene specificato quando si aggiornano i modelli mediante IBM SPSS Modeler. Per specificare un Content Repository Server, selezionare un server dall'elenco a discesa **Content Repository Server**. Per creare una nuova definizione server, fare clic su **Nuovo** per avviare la procedura guidata di definizione server. Per generare una definizione Content Repository Server in base alle informazioni server correnti, fare clic su **Genera**. Viene creata e popolata automaticamente una definizione server nel campo *Content Repository Server*.

**Accesso a repository di contenuti** Informazioni di accesso per il Content Repository Server. Per specificare le informazioni di accesso al repository di contenuti, selezionare una credenziale dall'elenco a discesa **Accesso a repository di contenuti**. Per creare un nuovo accesso, fare clic su **Nuovo** per avviare la procedura guidata di accesso al repository di contenuti. Se non viene utilizzata la funzione Single sign-on (SSO) per la connessione al IBM SPSS Collaboration and Deployment Services Repository, fare clic su **Genera** per generare un accesso per il Content Repository Server basato sulle impostazioni di protezione esistenti. Viene creato e popolato automaticamente un accesso per il repository di contenuti nel campo *Accesso a repository di contenuti*. La generazione dell'accesso non è disponibile quando si utilizza la funzione Single sign-on (SSO).

**Tipo.** Il tipo di scenario. I tipi di scenari validi sono *Aggiorna*, *Punteggio* e *Valutazione*.

### **Opzioni di valutazione**

**Prestazioni.** Specificare le percentuali delle soglie per le categorie seguenti:

- Scarsa
- Buona

La percentuale della categoria *Migliore* non viene definita dall'utente. Il sistema sottrae la percentuale *Buona* da 100 per determinare la soglia *Migliore*. I valori di soglia sono obbligatori per gli scenari valutazione.

**Metrica.** I criteri di misurazione in base ai quali viene valutata l'efficacia dello scenario. I valori validi sono *Accreditamento*, *Precisione* e *Guadagni*. Se si seleziona *Guadagni*, è necessario specificare anche un percentile. Se si seleziona *Accreditamento*, è necessario specificare la fase di accreditamento. I valori validi sono *Raccogli statistiche* e *Esegui valutazione*.

### **Opzioni di aggiornamento**

**Aggiorna relazioni.** Mostra un elenco di tutte le relazioni del nugget del modello nello scenario che possono essere aggiornate utilizzando i nomi dei nodi definiti nello scenario. Scegliere una relazione specifica da aggiornare selezionando la casella visualizzata prima della relazione. Per impedire che una relazione venga aggiornata durante l'esecuzione della fase, è necessario deselezionarla.

Per selezionare tutte le relazioni per l'aggiornamento, fare clic sul pulsante **Seleziona tutto**. Per deselezionare tutte le relazioni, fare clic sul pulsante **Deseleziona tutto**.

### <span id="page-31-0"></span>**Enterprise View**

La scheda Enterprise View specifica le impostazioni Enterprise View per l'accesso ai dati. Per l'aggiornamento dei modelli, la scheda visualizza l'elenco di tutti i nodi Enterprise View. Per i tipi di scenario punteggio e valutazione, l'elenco include solo il nodo associato al ramo predefinito del flusso dello scenario. Il provider di dati per i nodi Enterprise View può essere cambiato con qualsiasi Definizione dei provider di dati presente nel sistema compatibile con il nodo.

**Enterprise View Nodo.** Nome del nodo Enterprise View nel flusso o scenario.

**Definizione del provider di dati.** Definizione dei provider di dati associata al nodo Enterprise View. Per modificare il provider di dati utilizzato per un nodo, selezionare la cella che contiene il provider di dati e fare clic sul pulsante con i puntini di sospensione (...) così visualizzato.

**Etichetta.** Etichetta che identifica la versione del provider di dati utilizzato.

## **Seleziona definizione provider di dati**

La finestra di dialogo Seleziona definizione provider di dati specifica la definizione provider di dati utilizzata per un nodo Enterprise View. Selezionare una definizione dall'elenco delle definizioni supportate o specificare un percorso definizione personalizzato.

**Definizioni dei provider di dati supportati.** Mostra un elenco di tutte le definizioni di provider di dati presenti nel sistema compatibili con Enterprise View. Selezionare una definizione specifica facendo clic sul cerchio nella prima colonna della definizione.

**Specificare la definizione dei provider di dati** Definisce un percorso di definizione provider di dati personalizzato. Utilizzare questa opzione per includere variabili lavoro nel percorso, in modo da rendere la definizione provider di dati dipendente dai valori dei parametri specificati quando il lavoro viene eseguito. Fare clic sul pulsante **Visualizza** per selezionare un percorso IBM SPSS Collaboration and Deployment Services Repository. Per includere una variabile lavoro, posizionare il cursore nel punto di inserimento desiderato nel campo e digitare un simbolo \$. Selezionare la variabile dall'elenco risultante di variabili lavoro disponibili. Di seguito sono riportati esempi di percorsi personalizzati:

\${my\_dpd}

e \refresh\_files\dpd\\${my\_dpd}

### **File di dati**

Qualsiasi modifica effettuata in questa scheda ha effetto solo sulla fase lavoro scenario. Le modifiche apportate alle informazioni dei file di dati non vengono propagate allo scenario salvato nel IBM SPSS Collaboration and Deployment Services Repository. La tabella File di dati contiene le informazioni seguenti:

**Nome nodo.** Nome del nodo origine che contiene i dati utilizzati dal flusso. Il nome è preceduto da un prefisso composto dal nome di ogni supernodo contenente il nodo, racchiuso tra barre. Ad esempio, se il nodo *MioNodo* è contenuto in un supernodo denominato *Supernodo1*, il nome viene visualizzato in questo modo */Supernodo1/MioNodo*. Il nome del nodo non è modificabile.

**Tipo nodo.** Tipo di nodo definito nel flusso. Il tipo di nodo non è modificabile.

**Nome file.** Nome del file di dati di input. Per modificarlo, fare clic nella cella Nome file e modificare il nome.

<span id="page-32-0"></span>**Formato.** Formato del file di output, per esempio un file delimitato da virgole. Per modificare il tipo di formato del file, fare clic nella cella Formato. Viene visualizzato un elenco a discesa. Selezionare il tipo di formato.

**Posizione.** Posizione dei file di dati di input. Per modificare la posizione, fare clic nella colonna e quindi sul pulsante con i puntini di sospensione così visualizzato. Viene visualizzata la finestra di dialogo Posizione file di input. Modificare la posizione in funzione delle proprie esigenze.

I nodi all'interno di supernodi bloccati non sono accessibili. Non possono essere né visualizzati né modificati.

## **Origine dati ODBC**

Qualsiasi modifica effettuata in questa scheda ha effetto solo sulla fase lavoro scenario. Le modifiche apportate alle informazioni delle origini dati ODBC non vengono propagate allo scenario salvato nel IBM SPSS Collaboration and Deployment Services Repository. La tabella *Origini dati ODBC* contiene le seguenti informazioni:

**Nome nodo.** Nome del nodo origine che contiene i dati utilizzati dal flusso. Il nome è preceduto da un prefisso composto dal nome di ogni supernodo contenente il nodo, racchiuso tra barre. Ad esempio, se il nodo *MioNodo* è contenuto in un supernodo denominato *Supernodo1*, il nome viene visualizzato in questo modo */Supernodo1/MioNodo*.

**Tipo di nodo.** Tipo di nodo definito nel flusso.

**Origini dati ODBC.** Il nome corrente della sorgente dati ODBC (DSN). Per passare ad una sorgente dati ODBC diversa, fare clic sulla cella contenente il nome della sorgente dati corrente, quindi fare clic sul "..." pulsante che viene visualizzato. In questo modo viene visualizzata una finestra di dialogo da dove è possibile scegliere un DSN esistente o crearne uno nuovo. *Nota*: le impostazioni della fase lavoro sovrascrivono sempre il flusso; pertanto se si modifica il flusso o lo scenario per utilizzare un diversa origine dati, è necessario anche modificare il lavoro per utilizzare la stessa origine, altrimenti l'esecuzione del lavoro può avere esito negativo.

**Credenziali.** Per modificare il nome utente e la password del database quando si cambia la sorgente dati ODBC, fare clic sulla cella contenente le credenziali correnti, quindi fare clic sul "..." pulsante che viene visualizzato. In questo modo viene visualizzata una finestra di dialogo da dove è possibile scegliere una definizione di credenziali esistente o crearne una nuova.

**Tabella di database.** Tabella di database che corrisponde al nodo.

I nodi all'interno di supernodi bloccati non sono accessibili. Non possono essere né visualizzati né modificati.

### **Parametri**

Qualsiasi modifica effettuata in questa scheda ha effetto solo sulla fase lavoro scenario. Le modifiche apportate alle informazioni dei parametri non vengono propagate allo scenario salvato nel IBM SPSS Collaboration and Deployment Services Repository. La tabella Parametri contiene le informazioni seguenti:

**Nome.** Nome del parametro.

**Archiviazione.** Descrive le modalità di archiviazione del parametro, per esempio come stringa.

**Valore.** Valore del parametro.

<span id="page-33-0"></span>**Tipo.** Tipo di parametro.

### **Risultati**

La tabella Risultati contiene le informazioni seguenti:

**Nome.** Il nome della variabile obiettivo su cui sono basati i risultati.

**Nome file.** Il nome del file di output in cui vengono scritti i risultati.

**Formato.** Formato del file di output. Per modificare il tipo di formato del file, fare clic nella colonna Formato. Viene visualizzato un elenco a discesa. Selezionare il tipo di formato.

**Posizione.** Posizione del file. Per modificare la posizione, aprire la finestra di dialogo Posizione risultati facendo clic nella colonna e quindi sul pulsante con i puntini di sospensione così visualizzato.

**Autorizzazioni.** Autorizzazioni di accesso al file se questo è salvato nel repository. Per modificare le autorizzazioni, aprire la finestra di dialogo Autorizzazioni output facendo clic nella colonna Autorizzazioni e quindi sul pulsante con i puntini di sospensione così visualizzato.

**Proprietà.** Proprietà (metadati) del file. Per definire le proprietà, aprire la finestra di dialogo Proprietà output facendo clic nella colonna Proprietà e quindi sul pulsante con i puntini di sospensione così visualizzato.

### **Risultati per gli scenari di calcolo del punteggio**

Se è stato selezionato *Punteggio* come tipo nella scheda Generale, i risultati non vengono scritti in un file. I risultati del calcolo del punteggio vengono scritti nel formato (ad es. una tabella) specificato nel nodo terminale del ramo di calcolo del punteggio del file di scenario. Il formato di calcolo del punteggio viene stabilito nell'applicazione IBM SPSS Modeler quando viene creato il file di scenario e non è modificabile in IBM SPSS Collaboration and Deployment Services Deployment Manager.

### **Importazione Cognos**

Se lo scenario include un nodo origine IBM Cognos BI, vengono visualizzati i dettagli della connessione Cognos.

**Nome nodo.** Nome del nodo origine Cognos.

**URL di connessione.** URL del server Cognos al quale viene stabilita la connessione.

**Nome package.** Nome del pacchetto Cognos da cui vengono importati i metadati.

**Anonimo.** Include **Anonymous** se viene effettuato un accesso anonimo per la connessione al server Cognos oppure **Credential** se vengono utilizzati un nome utente e una password Cognos.

**Credenziali.** Il nome utente e la password (se richiesta) sul server Cognos.

*Nota*: le credenziali Cognos devono essere create in un dominio che rappresenta l'ID dello spazio dei nomi Cognos.

### <span id="page-34-0"></span>**Esportazione Cognos**

Se lo scenario include un nodo di esportazione IBM Cognos BI, vengono visualizzati i dettagli della connessione Cognos e ODBC.

**Nome nodo.** Nome del nodo di esportazione Cognos.

**URL di connessione.** URL del server Cognos al quale viene stabilita la connessione.

**Nome package.** Nome del pacchetto Cognos utilizzato per l'esportazione dei metadati.

**Origine dati** Nome del database Cognos utilizzato per l'esportazione dei dati.

**Cartella.** Percorso e nome della cartella del server Cognos dove viene creato il pacchetto di esportazione.

**Anonimo.** Include **Anonymous** se viene effettuato un accesso anonimo per la connessione al server Cognos oppure **Credential** se vengono utilizzati un nome utente e una password Cognos.

**Credenziali.** Il nome utente e la password (se richiesta) sul server Cognos.

**DSN.** DNS (Database Source Name) del database Cognos.

**Nome tabella.** Nome della tabella di database utilizzata per l'esportazione.

**Credenziali.** Il nome utente e la password utilizzati per la connessione al database utilizzato per l'esportazione.

*Nota*: le credenziali Cognos devono essere create in un dominio che rappresenta l'ID dello spazio dei nomi Cognos.

# <span id="page-36-0"></span>**Capitolo 5. Fasi di lavoro campione/sfidante**

## **Panoramica campione/sfidante**

Utilizzando IBM SPSS Collaboration and Deployment Services Deployment Manager, è possibile confrontare i file di modello generati da IBM SPSS Modeler per determinare quale file contiene il modello predittivo più efficace. La fase di lavoro campione/sfidante valuta un modello confrontandolo con uno o più sfidanti.

Una volta eseguito il confronto dei risultati, il modello migliore diventa il nuovo campione.

**Campione.** Il campione corrisponde al modello più efficace. Per l'esecuzione iniziale della fase di lavoro campione/sfidante, non è disponibile alcun campione, ma soltanto il primo sfidante e l'elenco degli sfidanti corrispondente. Per le successive esecuzioni della fase di lavoro, il sistema determinerà il campione.

**Sfidante.** Gli sfidanti vengono confrontati tra loro. Lo sfidante che genera i migliori risultati diventa il nuovo campione.

### **Processo di selezione del campione**

Il processo di confronto campione/sfidante prevede le seguenti attività:

- 1. Calcolo del punteggio di ogni modello in competizione.
- 2. Valutazione dei risultati del calcolo del punteggio.
- 3. Confronto dei risultati di valutazione e individuazione dello sfidante campione.
- 4. Salvataggio del nuovo campione nel repository (facoltativa).

### **Aggiunta di una fase di confronto campione/sfidante a un lavoro**

Per aggiungere una fase lavoro campione/sfidante ad un lavoro, selezionare lo strumento Campione/sfidante dalla palette lavoro e fare clic nell'area di lavoro.

### **Metrica di valutazione dei modelli**

Il confronto e la valutazione del modello possono incentrarsi sulla precisione, profitti o accreditamento.

- v **Precisione.** L precisione di un modello riflette la percentuale di risposte all'obiettivo che si prevede correttamente. I modelli aventi un'alta percentuale di previsioni corrette vengono preferiti a quelli aventi una bassa percentuale.
- v **Profitti** La statistica dei profitti è un indicatore delle prestazioni di un modello. Questa misura confronta i risultati da un modello rispetto ai risultati ottenuti senza utilizzare un modello. Il miglioramento nei risultati ottenuti quando si utilizza un modello fa riferimento ai profitti. Quando si confrontano due modelli, è preferito il modello avente il valore di profitti più alto rispetto al percentile specificato
- v **Accreditamento.** L'accreditamento del modello riflette l'attendibilità del modello. Questo approccio esamina le similitudini tra i nuovi dati e i dati di addestramento su cui si basa un modello. I valori di accreditamento variano da 0 a 1 con i valori più alti che indicano una maggiore similitudine tra i predittori nei due insiemi di dati. Quando si confrontano due modelli, il modello avente il valore di accreditamento più alto si basa sui dati di addestramento che sono più simili ai nuovi dati, rendendo quindi il modello più attendibile e preferito.

## <span id="page-37-0"></span>**Dipendenza dall'ordine**

A differenza di tutti gli altri tipi di fasi lavoro, le schede della fase di lavoro campione/sfidante dipendono dall'ordine.

Ad esempio, è necessario selezionare un'opzione nella scheda Sfidanti per poter modificare le informazioni nella scheda Campione. Inoltre, le informazioni visualizzate in alcune tabelle dipendono dagli sfidanti selezionati nella tabella Sfidanti.

Il processo di esecuzione di un confronto campione/sfidante è costituito dalle seguenti fasi:

- 1. Immissione di informazioni generali sul lavoro.
- 2. Identificazione degli sfidanti.
- 3. Specificazione delle informazioni relative al campione.
- 4. Visualizzazione delle informazioni su Enterprise View e specificazione delle assegnazioni Definizione dei provider di dati.
- 5. Visualizzazione delle informazioni relative ai parametri.
- 6. Specificazione delle notifiche.

### **Informazioni generali**

La scheda generale contiene le informazioni che riguardano la fase lavoro generale del campione.

Sono richieste le informazioni relative al server e all'accesso IBM SPSS Modeler sono richieste per eseguire un fase lavoro campione/sfidante. I dati di accesso e del server content repository sono necessari per eseguire il lavoro e salvare i nuovi scenari campioni nel IBM SPSS Collaboration and Deployment Services Repository (i dati di accesso e del server content repository sono necessari anche se si scartano i risultati dell'analisi). Le credenziali sono basate sull'utente attualmente collegato al sistema.

**Nome fase lavoro.** Il nome della fase di lavoro. Per impostazione predefinita, il nome della prima fase lavoro è *Evento 1*. Le successive fasi lavoro vengono denominate *Evento 2*, *Evento 3* e così via. Il nome specificato qui appare nella tabella della cronologia dei lavori dopo l'esecuzione della fase di lavoro.

Server **IBM SPSS Modeler.** Server o cluster di server IBM SPSS Modeler su cui verrà eseguito il flusso. L'elenco contiene tutti i server e i cluster di server attualmente configurati per eseguire fasi di IBM SPSS Modeler. per modificare il server, selezionarlo dall'elenco a discesa **IBM SPSS Modeler Server**. Per creare una nuova definizione server, fare clic su **Nuovo** per avviare la procedura guidata di definizione server.

**IBM SPSS Modeleraccesso.** Credenziali utilizzate per accedere al server o al cluster di server di IBM SPSS Modeler. Per modificare le credenziali, selezionare una definizione di credenziale dall'elenco a discesa **IBM SPSS Modeler Login**. Per definire nuove credenziali, fare clic su **Nuovo** per avviare la procedura guidata di definizione delle credenziali.

**Content Repository Server.** Il Content Repository Server consente a un lavoro di salvare i file in un IBM SPSS Collaboration and Deployment Services Repository. Generalmente, il Content Repository Server viene specificato quando si aggiornano i modelli mediante IBM SPSS Modeler. Per specificare un Content Repository Server, selezionare un server dall'elenco a discesa **Content Repository Server**. Per creare una nuova definizione server, fare clic su **Nuovo** per avviare la procedura guidata di definizione server. Per generare una definizione Content Repository Server in base alle informazioni server correnti, fare clic su **Genera**. Viene creata e popolata automaticamente una definizione server nel campo *Content Repository Server*.

**Accesso a repository di contenuti** Informazioni di accesso per il Content Repository Server. Per specificare le informazioni di accesso al repository di contenuti, selezionare una credenziale dall'elenco a discesa **Accesso a repository di contenuti**. Per creare un nuovo accesso, fare clic su **Nuovo** per avviare la procedura guidata di accesso al repository di contenuti. Se non viene utilizzata la funzione Single sign-on <span id="page-38-0"></span>(SSO) per la connessione al IBM SPSS Collaboration and Deployment Services Repository, fare clic su **Genera** per generare un accesso per il Content Repository Server basato sulle impostazioni di protezione esistenti. Viene creato e popolato automaticamente un accesso per il repository di contenuti nel campo *Accesso a repository di contenuti*. La generazione dell'accesso non è disponibile quando si utilizza la funzione Single sign-on (SSO).

### **Sfidanti**

È necessario selezionare almeno un primo sfidante per eseguire una fase di lavoro campione/sfidante. È importante notare che il primo sfidante selezionato non implica un ordine di visualizzazione né alcuna priorità nel processo di valutazione. Il primo sfidante è semplicemente un riferimento.

Sorgente dati ed etichette utilizzate per determinare gli sfidanti successivi vengono stabilite in base al primo sfidante. Una volta selezionato o aggiornato il primo sfidante, i campi rimanenti nella tabella vengono aggiornati con le informazioni corrispondenti al primo sfidante.

**Primo sfidante.** Nome del primo sfidante. Per selezionarlo dal repository, fare clic su **Sfoglia**.

**Etichetta primo sfidante.** Etichetta associata al file di modello contenente il primo sfidante. Specificare questo valore quando si seleziona il primo sfidante.

**Sfidante origine dati**. Lo sfidante che fornisce il nodo della sorgente dati utilizzato per la fase di lavoro. Fare clic su **Sfoglia** per scegliere questo sfidante nell'elenco di voci selezionate nella casella Sfidanti.

**Metrica.** Criterio di misurazione in base al quale vengono confrontati gli scenari sfidanti. I valori validi comprendono *accreditamento*, *precisione* e*profitti*. Se si seleziona *Guadagni*, è necessario specificare anche un percentile. Consultare l'argomento ["Metrica di valutazione dei modelli" a pagina 31](#page-36-0) per ulteriori informazioni.

### **Tabella Sfidanti**

La tabella Sfidanti elenca i rami dei punteggi di default per gli sfidanti che corrispondono alla sorgente dati e l'etichetta associata al primo sfidante. Solo gli sfidanti selezionati dalla tabella verranno confrontati con il primo sfidante durante l'esecuzione della fase di lavoro. Selezionando (o deselezionando) uno sfidante dall'elenco, il sistema di conseguenza aggiornerà le corrispondenti informazioni nelle altre schede della fase lavoro.

Ogni volta che viene aperto un lavoro contenente una fase campione/sfidante salvata in precedenza, l'elenco degli sfidanti viene automaticamente aggiornato. I nuovi sfidanti possono essere aggiunti all'elenco se soddisfano i criteri di sorgente dati ed etichetta del primo sfidante. Al contrario, gli sfidanti che non soddisfano più tali criteri possono essere rimossi dall'elenco degli sfidanti. Se uno sfidante selezionato è stato rimosso dal repository, il sistema genera un messaggio per indicare che lo sfidante non è più disponibile.

Sebbene gli scenari sfidanti possono essere selezionati e deselezionati per effettuare il confronto, le informazioni contenute nella tabella Sfidanti non possono essere modificate. In particolare, la tabella Sfidanti contiene le informazioni riportate di seguito.

**Nome.** Nome dello scenario sfidante.

**Etichetta.** Etichetta associata allo scenario sfidante.

**Descrizione** Descrizione dello scenario.

### <span id="page-39-0"></span>**Modifiche al primo sfidante**

Le modifiche apportate al primo sfidante dopo il salvataggio del lavoro possono influire sull'analisi dello sfidante campione. Ad esempio, si supponga che il primo sfidante venga rimosso dal repository o che venga rimossa l'etichetta associata al primo sfidante. Quando si accede alla scheda Sfidanti, il sistema genera un messaggio per indicare che il primo sfidante non è più disponibile per l'uso. In questo caso, è necessario specificare un nuovo primo sfidante.

## **Selezione degli sfidanti**

Per selezionare i modelli sfidante da includere nelle analisi campione/sfidante, attenersi alla procedura descritta di seguito:

- 1. Nella scheda Sfidanti di una fase Campione/Sfidante, fare clic su **Sfoglia** per il Primo sfidante. Per aggiungere manualmente gli sfidanti, fare clic su **Aggiungi** per la tabella Sfidanti.
- 2. Selezionare il file di modello facendo clic su **Sfoglia**. Il file di modello è un flusso o scenario IBM SPSS Modeler contenente un ramo del punteggio di default con un nugget del modello valido.
- 3. Selezionare l'etichetta che indica la versione del file di modello da utilizzare.
- 4. Nella tabella Sfidanti, selezionare il ramo del punteggio da utilizzare.
- 5. Fare clic su **OK**.

### **Sfidanti non validi**

Per poter essere confrontati i file di modello devono avere rami di calcolo del punteggio che utilizzano una struttura dati comune.

Le caratteristiche dei dati che devono coincidere per tutti gli sfidanti includono:

- v Le sorgenti dati devono presentare il medesimo numero di campi.
- v I nomi dei campi devono essere identici in tutte le sorgenti dati.
- v I livelli di misurazione dei campi devono essere identici in tutte le sorgenti dati.

Se il sistema non è in grado di trovare sfidanti compatibili con il primo sfidante selezionato, viene visualizzata la finestra di dialogo Sfidante non valido. Per selezionare un nuovo sfidante:

- 1. Fare clic su **OK** per tornare alla scheda Sfidanti.
- 2. Selezionare un nuovo sfidante.

### **Selezione delle sorgenti dati degli sfidanti**

Per selezionare le sorgenti dati da utilizzare nelle analisi campione/sfidante, attenersi alla procedura descritta di seguito:

- 1. Nella scheda Sfidanti di una fase Campione/sfidante, fare clic su **Sfoglia** per lo sfidante origine dati.
- 2. Dall'elenco degli sfidanti inclusi nell'analisi, selezionare il ramo del punteggio che include la sorgente dati da utilizzare.
- 3. Fare clic su **OK**.

### **Campione**

Affinché sia possibile specificare le informazioni per un campione, è necessario selezionare almeno uno sfidante. Se si accede alla scheda Campione prima di selezionare uno sfidante, viene visualizzata una finestra di dialogo per indicare che il primo sfidante non è stato selezionato e che è necessario selezionarlo.

<span id="page-40-0"></span>**Non creare una nuova versione del campione.** Selezionare questa opzione per evitare la creazione di una nuova versione del campione. In questo caso, la versione etichettata selezionata del campione verrà modificata. Deselezionare questa opzione per creare una nuova versione del campione invece di modificare quella etichettata.

**Nome file.** Nome da utilizzare per la copia dello sfidante identificata come campione.

**Posizione.** Percorso in cui è archiviata la copia del file campione.

**Autorizzazione.** Autorizzazioni associate alla copia del campione.

**Metadati.** Proprietà associate alla copia del campione. Specificare i metadati per l'output del campione è come specificare i metadati per altri tipi di output del lavoro.

### **Utilizzo del campione in altri lavori**

Una volta eseguito il lavoro campione/sfidante, il campione ottenuto può essere utilizzato in altri lavori. Per includere il campione in un altro lavoro, sono necessarie le seguenti informazioni:

- Nome del campione.
- Percorso del campione.

Quando il campione viene utilizzato in un altro lavoro, viene applicata l'etichetta *LATEST*. Questa etichetta non può essere modificata.

### **Prova del campione**

Di default, il sistema crea una nuova copia del campione ogni volta che si esegue il lavoro campione/sfidante, archivia la copia nel percorso di output specificato e scrive i risultati nel registro della cronologia del lavoro.

Tuttavia, possono esserci istanze in cui non si desidera salvare una copia del campione. Ad esempio, si supponga di voler semplicemente testare la fase di lavoro campione/sfidante.

Per disabilitare la creazione di una copia, selezionare la casella di controllo **Non creare una nuova versione del campione**. Se questa casella di controllo è selezionata, le opzioni rimanenti della scheda non sono disponibili. Il sistema utilizzerà le stesse informazioni applicate al campione corrente.

Il sistema esegue il confronto campione/sfidante e determina un nuovo campione. Tuttavia, una nuova versione del campione non verrà creata né salvata nel repository. I risultati verranno invece scritti nel registro della cronologia del lavoro e verrà indicato lo sfidante scelto come campione.

Ad esempio, supponiamo che sia stato eseguito un lavoro campione/sfidante e che il creatore del lavoro abbia scelto di non creare una nuova versione del campione. Il registro della cronologia del lavoro risultante potrebbe avere il seguente aspetto:

Stream execution started 500 500 1000 1000 1500 1500 2000 2000 2500 2500 Stream execution complete, Elapsed=26.22 sec, CPU=18.97 sec Stream execution started 1000 0 2000 0 Field 'Correct\_Sum' has only one value Field 'Count' has only one value Field 'Traffic Light Result' has only one value

2855 145 2855 1145 2855 2145 Field 'campaign' has only one value Field 'gold\_card' has only one value Field 'response' has only one value Stream execution complete, Elapsed=0.39 sec, CPU=0.2 sec Stream execution started 500 500 1000 1000 1500 1500 2000 2000 2500 2500 Stream execution complete, Elapsed=26.06 sec, CPU=17.75 sec Stream execution started 1000 0 2000 0 Field 'Correct\_Sum' has only one value Field 'Count' has only one value Field 'Traffic Light Result' has only one value 2855 145 2855 1145 2855 2145 Field 'campaign' has only one value Field 'gold\_card' has only one value Field 'response' has only one value Stream execution complete, Elapsed=0.48 sec, CPU=0.19 sec Stream execution started 500 500 1000 1000 1500 1500 2000 2000 2500 2500 Stream execution complete, Elapsed=21.48 sec, CPU=17.34 sec Stream execution started 1000 0 2000 0 Field 'Correct\_Sum' has only one value Field 'Count' has only one value Field 'Traffic Light Result' has only one value 2855 145 2855 1145 2855 2145 Field 'campaign' has only one value Field 'gold card' has only one value Field 'response' has only one value Stream execution complete, Elapsed=0.39 sec, CPU=0.17 sec The result for challenger cc cartresponse.scn is 98.809. The result for challenger cc neuralnetresponse.scn is 98.844. The result for challenger cc c51response.scn is 98.809. The declared Champion is cc\_neuralnetresponse.scn.

Notare l'ultima riga nel file di log: The declared Champion is cc\_neuralnetresponse.scn.

Questa riga indica che lo scenario *cc\_neuralnetresponse* dovrebbe essere stato il campione. Tuttavia, una copia di questo scenario non è stata salvata nel repository perché il sistema non ha creato una nuova versione dello scenario. Se lo scenario è stato salvato nel repository, il log dovrebbe contenere una riga aggiuntiva che indica che lo scenario è stato salvato nel repository, ad esempio:

<span id="page-42-0"></span>Adding artifact spsscr:/PMDemo/ModelManagement/cc\_neuralnetresponse.scn.

### **File di dati**

Le informazioni relative ai file di dati appaiono per gli sfidanti selezionati dall'elenco di sfidanti nella scheda Sfidanti.

Eventuali modifiche apportate in questa scheda sono valide solo per la fase di lavoro campione/sfidante. Le modifiche apportate alle informazioni dei file di dati non vengono propagate allo sfidante salvato nel IBM SPSS Collaboration and Deployment Services Repository. La tabella dei file di dati contiene le seguenti informazioni.

**Nome nodo.** Nome del nodo origine che contiene i dati utilizzati dal flusso. Il nome del nodo non è modificabile.

**Tipo di nodo.** Tipo di nodo definito nel flusso. Il tipo di nodo non è modificabile.

**Nome file.** Nome del file di dati di input. Per modificare il nome, fare clic nella cella del nome file e modificare il nome.

**Formato.** Formato del file di output, per esempio un file delimitato da virgole. Per modificare il tipo di formato del file, fare clic nella cella Formato. Viene visualizzato un elenco a discesa. Selezionare il tipo di formato.

**Posizione.** Posizione dei file di dati di input. Per modificare la posizione, fare clic nella colonna e quindi sul pulsante con i puntini di sospensione così visualizzato. Viene visualizzata la finestra di dialogo Posizione file di input. Modificare la posizione in funzione delle proprie esigenze.

### **Vista dati**

Le informazioni relative alla vista dati analitici appaiono per gli sfidanti selezionati dall'elenco di sfidanti nella scheda Sfidanti.

Eventuali modifiche apportate in questa scheda sono valide solo per la fase di lavoro campione/sfidante. Le modifiche apportate alle informazioni della vista dati non vengono propagate allo sfidante salvato nel IBM SPSS Collaboration and Deployment Services Repository. La tabella della vista dati contiene le seguenti informazioni.

**Nome nodo.** Nome del nodo Visualizzazione dati che contiene i dati utilizzati dal flusso. Il nome del nodo non è modificabile.

**Vista dati analitici.** La vista dati analitici a cui fa riferimento il nodo Visualizzazione dati.

**Etichetta.** L'etichetta che identifica la versione della vista dati analitici utilizzata.

**Nome tabella.** La tabella contenente i campi dei dati di input.

**Piano di accesso ai dati.** Il piano che fornisce i record di dati per i campi dei dati di input. Per modificare il piano di accesso ai dati utilizzato per un nodo, selezionare la cella che contiene il piano di accesso ai dati e fare clic sul pulsante con i puntini di sospensione (...) così visualizzato.

### <span id="page-43-0"></span>**Enterprise View**

La scheda Enterprise View specifica le impostazioni Enterprise View per l'accesso ai dati. Questa scheda contiene solo il nodo associato al ramo di default dei file di modello.

**Enterprise View Nodo.** Nome del nodo Enterprise View nel flusso o scenario.

**Definizione del provider di dati.** Definizione dei provider di dati associata al nodo Enterprise View. Per modificare il provider di dati utilizzato per un nodo, selezionare la cella che contiene il provider di dati e fare clic sul pulsante con i puntini di sospensione (...) così visualizzato.

**Etichetta.** Etichetta che identifica la versione del provider di dati utilizzato.

## **origine dati ODBC**

Le informazioni relative alle sorgenti dati ODBC appaiono per gli sfidanti selezionati dall'elenco di sfidanti nella scheda Sfidanti.

Eventuali modifiche apportate in questa scheda sono valide solo per la fase di lavoro campione/sfidante. Le modifiche apportate alle informazioni sulle sorgenti dati ODBC non vengono propagate all'indietro nello sfidante nel IBM SPSS Collaboration and Deployment Services Repository. La tabella Origini dati ODBC contiene le seguenti informazioni.

**Nome nodo.** Nome del nodo origine che contiene i dati utilizzati dal flusso. Il nome è preceduto da un prefisso composto dal nome di ogni supernodo contenente il nodo, racchiuso tra barre. Ad esempio, se il nodo *MioNodo* è contenuto in un supernodo denominato *Supernodo1*, il nome viene visualizzato in questo modo */Supernodo1/MioNodo*.

**Tipo di nodo.** Tipo di nodo definito nel flusso.

**Origini dati ODBC.** Il nome corrente della sorgente dati ODBC (DSN). Per passare ad una sorgente dati ODBC diversa, fare clic sulla cella contenente il nome della sorgente dati corrente, quindi fare clic sul "..." pulsante che viene visualizzato. In questo modo viene visualizzata una finestra di dialogo da dove è possibile scegliere un DSN esistente o crearne uno nuovo. *Nota*: le impostazioni della fase lavoro sovrascrivono sempre il flusso; pertanto se si modifica il flusso o lo scenario per utilizzare un diversa origine dati, è necessario anche modificare il lavoro per utilizzare la stessa origine, altrimenti l'esecuzione del lavoro può avere esito negativo.

**Credenziali.** Per modificare il nome utente e la password del database quando si cambia la sorgente dati ODBC, fare clic sulla cella contenente le credenziali correnti, quindi fare clic sul "..." pulsante che viene visualizzato. In questo modo viene visualizzata una finestra di dialogo da dove è possibile scegliere una definizione di credenziali esistente o crearne una nuova.

**Tabella di database.** Tabella di database che corrisponde al nodo.

I nodi all'interno di supernodi bloccati non sono accessibili. Non possono essere né visualizzati né modificati.

### **Importazione Cognos**

Se i file di modello contengono nodi origine IBM Cognos BI, vengono visualizzati i dettagli della connessione Cognos.

**Nome nodo.** Nome del nodo origine Cognos.

**URL di connessione.** URL del server Cognos al quale viene stabilita la connessione.

**Nome package.** Nome del pacchetto Cognos da cui vengono importati i metadati.

**Anonimo.** Include **Anonymous** se viene effettuato un accesso anonimo per la connessione al server Cognos oppure **Credential** se vengono utilizzati un nome utente e una password Cognos.

**Credenziali.** Il nome utente e la password (se richiesta) sul server Cognos.

*Nota*: le credenziali Cognos devono essere create in un dominio che rappresenta l'ID dello spazio dei nomi Cognos.

## <span id="page-46-0"></span>**Note**

Queste informazioni sono state preparate per prodotti e servizi offerti in tutto il mondo.

IBM può non offrire i prodotti, i servizi o le funzioni presentati in questo documento in altri paesi. Consultare il rappresentante locale IBM per le informazioni sui prodotti e servizi attualmente disponibili nella propria zona. Qualsiasi riferimento ad un prodotto, programma o servizio IBM non implica o intende dichiarare che solo quel prodotto, programma o servizio IBM può essere utilizzato. In sostituzione a quelli forniti da IBM, è possibile utilizzare prodotti, programmi o servizi funzionalmente equivalenti che non comportino violazione dei diritti di proprietà intellettuale o di altri diritti IBM. Tuttavia, è responsabilità dell'utente valutare e verificare il funzionamento di qualsiasi prodotto, programma o servizio non IBM.

IBM può avere applicazioni di brevetti o brevetti in corso relativi all'argomento descritto in questo documento. La fornitura del presente documento non concede alcuna licenza a tali brevetti. Chi desiderasse ricevere informazioni relative a licenze può rivolgersi per iscritto a:

IBM Director of Licensing IBM Corporation North Castle Drive Armonk, NY 10504-1785 U.S.A.

Per richieste di licenze relative ad informazioni double-byte (DBCS) contattare il Dipartimento di Proprietà Intellettuale IBM nel proprio paese o inviare richieste per iscritto a:

Intellectual Property Licensing Legal and Intellectual Property Law IBM Japan Ltd. 1623-14, Shimotsuruma, Yamato-shi Kanagawa 242-8502 Japan

Il seguente paragrafo non è valido per il Regno Unito o per tutte le nazioni le cui leggi nazionali siano in contrasto con le disposizioni in esso contenute: L'INTERNATIONAL BUSINESS MACHINES CORPORATION FORNISCE QUESTA PUBBLICAZIONE "NELLO STATO IN CUI SI TROVA", SENZA ALCUNA GARANZIA, ESPLICITA O IMPLICITA, IVI INCLUSE EVENTUALI GARANZIE DI COMMERCIABILITÀ ED IDONEITÀ AD UNO SCOPO PARTICOLARE. Alcuni stati non consentono la rinuncia ad alcune garanzie espresse o implicite in determinate transazioni; pertanto, la presente dichiarazione potrebbe non essere sempre applicabile.

Le presenti informazioni possono includere imprecisioni tecniche o errori tipografici. Le modifiche periodiche apportate alle informazioni contenute in questa pubblicazione verranno inserite nelle nuove edizioni della pubblicazione. IBM si riserva il diritto di apportare miglioramenti e/o modifiche al prodotto o al programma descritto nel manuale in qualsiasi momento e senza preavviso.

Qualsiasi riferimento a siti web non IBM, contenuto in queste informazioni, viene fornito solo per comodità e non implica in alcun modo l'approvazione di tali siti. I materiali disponibili sui siti Web non fanno parte di questo prodotto IBM e l'utilizzo di questi è a discrezione dell'utente.

IBM può utilizzare o distribuire le informazioni fornite in qualsiasi modo ritenga appropriato senza incorrere in alcun obbligo verso l'utente.

<span id="page-47-0"></span>Coloro che detengono la licenza su questo programma e desiderano avere informazioni su di esso allo scopo di consentire (i) uno scambio di informazioni tra programmi indipendenti ed altri (compreso questo) e (ii) l'uso reciproco di tali informazioni, dovrebbero rivolgersi a:

IBM Software Group ATTN: Licensing 200 W. Madison St. Chicago, IL; 60606 U.S.A.

Queste informazioni possono essere rese disponibili secondo condizioni contrattuali appropriate, compreso, in alcuni casi, l'addebito di un canone.

Il programma concesso in licenza descritto nel presente documento e tutto il materiale concesso in licenza disponibile sono forniti da IBM in base ai termini dell'IBM Customer Agreement, dell'IBM International Program License Agreement o di qualsiasi altro accordo equivalente tra le parti.

Tutti i dati relativi alle prestazioni contenuti in questa pubblicazione sono stati determinati in un ambiente controllato. Di conseguenza, i risultati ottenuti con sistemi operativi diversi possono variare in modo significativo. Alcune misurazioni potrebbero essere state effettuate su sistemi in corso di sviluppo e non c'è garanzia che tali misurazioni coincidano con quelle effettuate sui sistemi comunemente disponibili. Inoltre, alcune misurazioni potrebbero essere stime elaborate tramite l'estrapolazione. I risultati effettivi potrebbero variare. Gli utenti di questo documento devono verificare i dati applicabili al proprio ambiente specifico.

Le informazioni relative a prodotti non IBM sono ottenute dai fornitori di quei prodotti, dagli annunci pubblicati e da altre fonti disponibili al pubblico. IBM non ha testato tali prodotti e non può confermarne l'accuratezza delle prestazioni, la compatibilità o qualsiasi altra dichiarazione relativa a prodotti non IBM. Eventuali domande in merito alle funzionalità dei prodotti non IBM vanno indirizzate ai fornitori di tali prodotti.

Tutte le dichiarazioni relative all'orientamento o alle intenzioni future di IBM sono soggette a modifica o a ritiro senza preavviso e rappresentano unicamente mete ed obiettivi.

Questa pubblicazione contiene esempi di dati e prospetti utilizzati quotidianamente nelle operazioni aziendali. Per fornire una descrizione il più possibile esaustiva, gli esempi includono nomi di persone, società, marchi e prodotti. Tutti questi nomi sono fittizi e qualsiasi somiglianza con nomi ed indirizzi utilizzati da gruppi aziendali realmente esistenti è puramente casuale.

Se si visualizza una copia elettronica di queste informazioni, è possibile che le illustrazioni a colori e le fotografie non vengano visualizzate.

### **Marchi**

IBM, il logo IBM e ibm.com sono marchi o marchi registrati di International Business Machines Corp., registrati in numerose giurisdizioni del mondo. I nomi di altri prodotti e servizi potrebbero essere marchi di IBM o di altre società. Un elenco aggiornato di marchi IBM è disponibile sul Web nella sezione "Copyright and trademark information" all'indirizzo www.ibm.com/legal/copytrade.shtml.

Intel, Intel logo, Intel Inside, Intel Inside logo, Intel Centrino, Intel Centrino logo, Celeron, Intel Xeon, Intel SpeedStep, Itanium e Pentium sono marchi o marchi registrati di Intel Corporation o relative controllate negli Stati Uniti e altri paesi.

Linux è un marchio registrato di Linus Torvalds negli Stati Uniti e/o in altri paesi.

Microsoft, Windows, Windows NT e il logo Windows sono marchi di Microsoft Corporation negli Stati Uniti e/o in altri paesi.

UNIX è un marchio registrato di Open Group negli Stati Uniti e/o in altri paesi.

Java e tutti i marchi e i logo relativi a Java sono marchi commerciali o marchi registrati di Oracle e/o delle sue affiliate.

Altri nomi di prodotti e servizi possono essere marchi commerciali di IBM o di altre aziende.

# <span id="page-50-0"></span>**Indice analitico**

### **A**

accesso [IBM SPSS Modeler 24](#page-29-0) [repository di contenuti 24](#page-29-0) accreditamento [per scenari valutazione 24](#page-29-0) aggiornamento [per scenari 23](#page-28-0)[, 24](#page-29-0)

# **B**

[BIRT Report Designer for IBM SPSS 2](#page-7-0)

# **C**

[campione e sfidante 20](#page-25-0) [campione/sfidante 32](#page-37-0)[, 33](#page-38-0)[, 34](#page-39-0)[, 35](#page-40-0)[, 37](#page-42-0)[, 38](#page-43-0) cartella [definizioni risorse 9](#page-14-0) [cluster di server 2](#page-7-0)[, 6](#page-11-0) Cognos [campione/sfidante 38](#page-43-0) [collaborazione 1](#page-6-0) confronto [modelli 20](#page-25-0)[, 31](#page-36-0)[, 32](#page-37-0)

# **D**

Definizione dei provider di dati [selezione 26](#page-31-0) [variabili lavoro 26](#page-31-0) definizioni risorse [definizioni server 9](#page-14-0) [definizioni server 9](#page-14-0) [aggiunta 9](#page-14-0) [IBM SPSS Modeler 9](#page-14-0) [modifica 10](#page-15-0) [distribuzione 2](#page-7-0)

# **E**

Enterprise View [campione/sfidante 38](#page-43-0) [fasi lavoro scenario 26](#page-31-0) [IBM SPSS Modeler 14](#page-19-0)

### **F**

fasi [IBM SPSS Modeler 11](#page-16-0)[, 13](#page-18-0)[, 14](#page-19-0)[, 15](#page-20-0)[, 16](#page-21-0)[,](#page-24-0) [19](#page-24-0)[, 20](#page-25-0) [fasi lavoro scenario 23](#page-28-0) [Enterprise View 26](#page-31-0) [file di dati 26](#page-31-0) [informazioni generali 24](#page-29-0) [Origine dati ODBC 27](#page-32-0) [parametri 27](#page-32-0) [risultati 28](#page-33-0)

#### file

[flussi 23](#page-28-0) [IBM SPSS Modeler 11](#page-16-0)[, 13](#page-18-0)[, 14](#page-19-0)[, 15](#page-20-0)[, 16](#page-21-0)[,](#page-24-0) [19](#page-24-0)[, 20](#page-25-0)[, 23](#page-28-0) [output 28](#page-33-0) [risultati 28](#page-33-0) [scenari 23](#page-28-0)[, 24](#page-29-0)[, 26](#page-31-0)[, 28](#page-33-0) file di dati [campione/sfidante 37](#page-42-0) [fasi lavoro scenario 26](#page-31-0) flussi [IBM SPSS Modeler 11](#page-16-0)[, 13](#page-18-0)[, 14](#page-19-0)[, 15](#page-20-0)[, 16](#page-21-0)[,](#page-24-0) [19](#page-24-0)[, 20](#page-25-0) flusso [IBM SPSS Modeler 11](#page-16-0)

# **G**

guadagni [per scenari valutazione 24](#page-29-0)

## **I**

[IBM SPSS Collaboration and Deployment](#page-7-0) [Services Deployment Manager 2](#page-7-0)[, 4](#page-9-0) [IBM SPSS Collaboration and Deployment](#page-7-0) [Services Deployment Portal 2](#page-7-0)[, 5](#page-10-0) [IBM SPSS Collaboration and Deployment](#page-7-0) [Services Enterprise View 2](#page-7-0)[, 6](#page-11-0) [IBM SPSS Collaboration and Deployment](#page-7-0) [Services Repository 2](#page-7-0)[, 3](#page-8-0) [IBM SPSS Modeler 2](#page-7-0) [accesso 24](#page-29-0) [definizione server 9](#page-14-0) [flussi 11](#page-16-0)[, 13](#page-18-0)[, 14](#page-19-0)[, 15](#page-20-0)[, 16](#page-21-0)[, 19](#page-24-0)[, 20](#page-25-0) [flusso 11](#page-16-0) [server di esecuzione 2](#page-7-0)[, 6](#page-11-0)[, 9](#page-14-0)

### **L**

lavori [IBM SPSS Modeler 11](#page-16-0)[, 13](#page-18-0)[, 14](#page-19-0)[, 15](#page-20-0)[, 16](#page-21-0)[,](#page-24-0) [19](#page-24-0)[, 20](#page-25-0)

### **M**

metriche [per scenari valutazione 24](#page-29-0) modelli [campione e sfidante 20](#page-25-0) [campione/sfidante 31](#page-36-0) [confronto 20](#page-25-0)[, 31](#page-36-0) [IBM SPSS Modeler 20](#page-25-0)[, 31](#page-36-0) [monitoraggio 20](#page-25-0)[, 31](#page-36-0) [valutazione 20](#page-25-0)[, 31](#page-36-0) [modelli campione 20](#page-25-0)[, 31](#page-36-0)[, 32](#page-37-0)[, 35](#page-40-0) [modelli sfidante 20](#page-25-0)[, 31](#page-36-0)[, 32](#page-37-0)[, 33](#page-38-0)[, 34](#page-39-0) [origine dati 34](#page-39-0)

### **N**

nome della fase di lavoro [campione/sfidante 32](#page-37-0)

# **O**

origine dati [fasi lavoro scenario 27](#page-32-0) [ODBC 27](#page-32-0) [origine dati ODBC 27](#page-32-0) [campione/sfidante 38](#page-43-0) [output 28](#page-33-0) [calcolo del punteggio 28](#page-33-0)

# **P**

[parametri 20](#page-25-0) [fasi lavoro scenario 27](#page-32-0) precisione [per scenari valutazione 24](#page-29-0) [preferenze utente 5](#page-10-0) punteggio [per scenari 23](#page-28-0)[, 24](#page-29-0)

## **R**

repository di contenuti [accesso 24](#page-29-0) risultati [calcolo del punteggio 28](#page-33-0) [fasi lavoro scenario 28](#page-33-0) [risultati di calcolo del punteggio 28](#page-33-0)

## **S**

[scenari 23](#page-28-0) [aggiornamento 23](#page-28-0)[, 24](#page-29-0) [calcolo del punteggio 28](#page-33-0) [contenuto 23](#page-28-0) [Enterprise View 26](#page-31-0) [file di dati 26](#page-31-0) [informazioni generali 24](#page-29-0) [origine dati ODBC 27](#page-32-0) [parametri 27](#page-32-0) [punteggio 23](#page-28-0)[, 24](#page-29-0) [risultati 28](#page-33-0) [tipi 23](#page-28-0)[, 24](#page-29-0) [valutazione 23](#page-28-0)[, 24](#page-29-0) script [campione e sfidante 20](#page-25-0) [campione/sfidante 31](#page-36-0) [IBM SPSS Modeler 20](#page-25-0)[, 31](#page-36-0) [server di esecuzione 6](#page-11-0) [IBM SPSS Modeler 2](#page-7-0)[, 6](#page-11-0) soglie di performance [per scenari valutazione 24](#page-29-0) [supernodi 20](#page-25-0)

# **V**

valutazione [metriche 24](#page-29-0) [per scenari 23](#page-28-0)[, 24](#page-29-0) [soglie di performance 24](#page-29-0) variabili lavoro [nei percorsi Definizione dei provider](#page-31-0) [di dati 26](#page-31-0) vista dati analitici [campione/sfidante 37](#page-42-0)

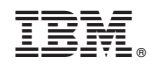

Stampato in Italia